موزش تصویری ایتبس ٓ اموزش تصویری ایتبس اموزش ا

طراحی ساختمان بتنی

نام: موزش تصویری طراحی ساختمان های بتنی :آموزش تصویری طراحی ساختمان های بتنی

نویسنده: امین غلامی داوودی

تعداد صفحات35: صفحه

نوع فایل: پـی دی اف pdf

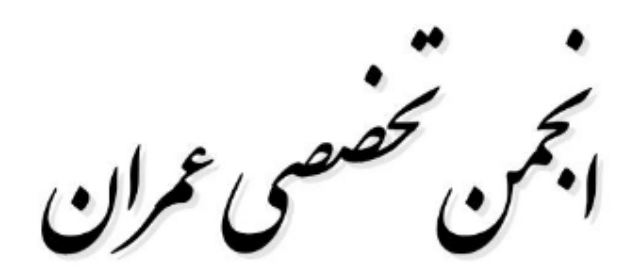

# www.mycivil.ir

## مراحل کار:

1. قبل از Etabs

٠١١. تعيين ضخامت دال وارتفاع تير ها بر اساس مبحث ٩

جدول ۹-۱۴-۲ و ۹-۱۴-۲ صفحه ۲۵۴

١.٢. تعيين وزن مرده واحد سطح ديتايل هاي ساختماني

پيوست ١

١.٣. تعيين بار زنده كفها بر اساس مبحث ۶

جدول ۶-۱۳-۱ صفحه ۱۳

١.۴. تعیین بار زلزله در هر ٢ راستای ساختمان بر اساس مبحث ۶

10 1-٧-٢ صفحه ٥۴

استان مازندران، نوع خاک ۴، ساختمان مسکونی با قاب خمشی بتنی متوسط تا ۱۰ طبقه: 0.11786-C استان مازندران، نوع خاک ۴، ساختمان مسکونی با قاب خمشی بتنی متوسط + دیوار برشی تا ۱۰ طبقه: C=0.1031

دقت شود می توان مقدار زمان تناوب اصلی سازه را از رابطه تجربی حساب کرده و آن را در ۱/۲۵ ضرب نمود ولی حتما بعد از تحلیل باید چک شود زمان تناوب اصلی تحلیلی سازه از ۱/۲۵ برابر زمان تناوب اصلی سازه بیشتر باشد در غیر اینصورت زمان تناوب اصلی سازه باید اصلاح شده و همچنین ضریب زلزله دوباره محاسبه شود.

اگر از زمان تناوب اصلی سازه از ۰/۷ بیشتر بود نیاز به اعمال نیروی شلاقی داریم پس ضریب C را مطابق زیر اصلاح می کنیم.

محاسبه ارتفاع طبقات بر اساس ضخامت تيرها و مشخصات پروانه (دقت شود در Etabs ارتفاع طبقات فاصله كف تا كف مى باشد.)

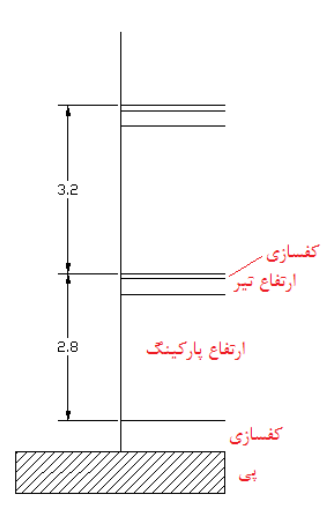

- **.2 ابتداي کار با Etabs**
- .2.1 تبدیل سیستم واحدها به m.Kgf
	- .2.2 ایجاد فایل جدید

File menu → New model →Grid Only

نیازي به تغییر فاصله و تعداد خطوط شبکه نمی باشد و در ادامه ویرایش می گردند.

.2.3 تغییر آیین نامه به 23.3-94A-CSA

Option → Preference → Concrete Frame Design

.2.4 تعریف مشخصات مصالح (مبحث 9 بند 7-10-9 صفحه 166)

Define Menu → Material Properties

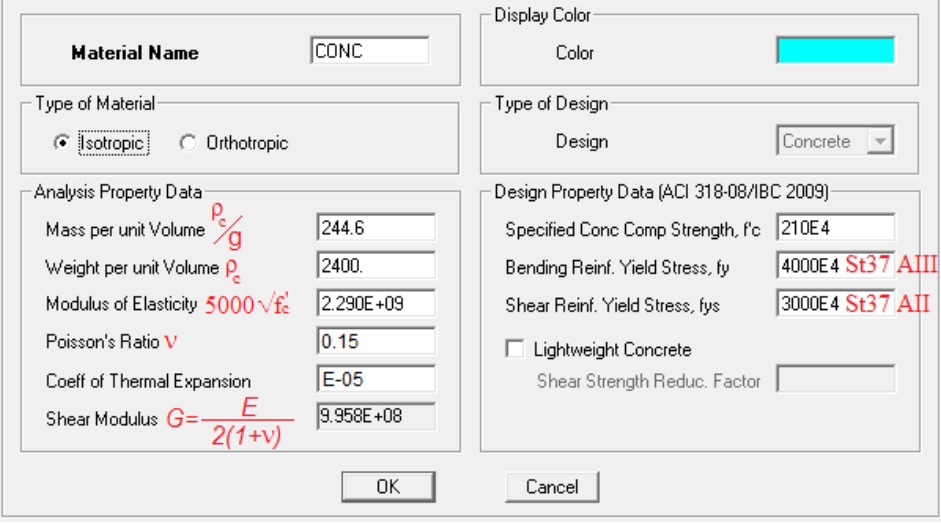

- تعریف جرم تنها در تحلیل دینامیکی کاربرد دارد
- ضریب پوآسن در طراحی دیوار برشی مهم می باشد
- استفاده از خاموت با مقاومت کمتر، تعداد سفره ها افزایش می یابد در نتیجه با کاهش فاصله خاموتها احتمال ایجاد ترك برشی کمتر می شود.
	- مقاومت برشی بتن سبک کم است.
	- .2.5 تعریف مقاطع تیرها، ستونها، دیوارهاي برشی و کفها و یا Import کردن آنها

Defined Menu → Frame Sections

.2.6 اصلاح مشخصات سقف تیرچه بلوك

Define menu → Wall/Slab/Deck Sections

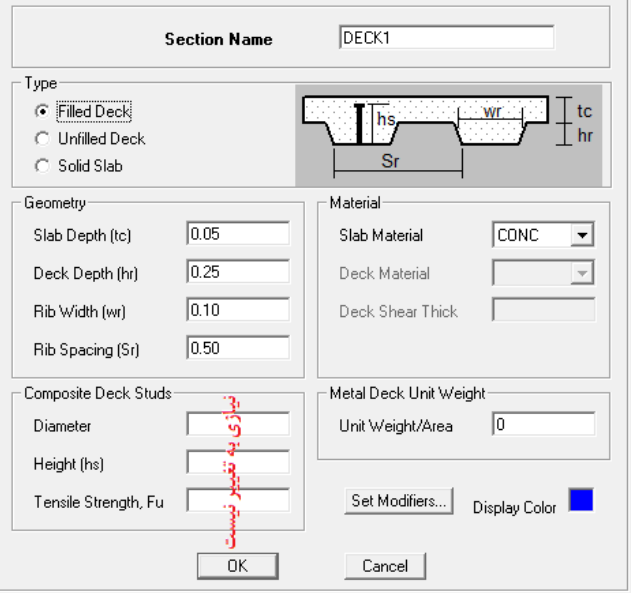

.2.7 تعریف نام بارها

#### Defined Menu → Static Load Case

معمولا بارهاي مرده و زنده تعریف شده اند و نیاز به تعریف مجدد نیست. در صورتی که بخواهیم برنامه مطابق آیین نامه سربار زنده را کاهش بدهد باید نوع بار زنده را Live Reduced تنظیم کنیم. براي تنظیم روش محاسبه سربار زنده از گزینه زیر استفاده می کنیم.

#### Option Menu → Preferences → Live Load Reduction

تعریف بار Wall براي در نظر گرفتن وزن نصف ارتفاع دیوارهاي زیر طبقه بام مطابق مبحث ششم (نوع آن را Other انتخاب می کنیم تا در سایر بخشها در نظر گرفته نشود) (بند -6 -5-2-7 9 مبحث 6)

تعریف بار زلزله در هر دو جهت x و y

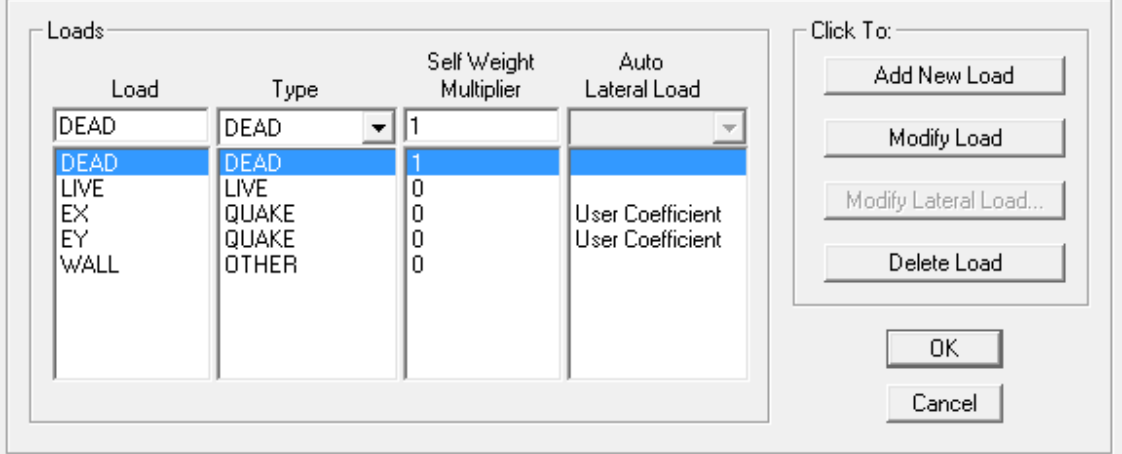

load Lateral Modify براي بارهاي زلزله:

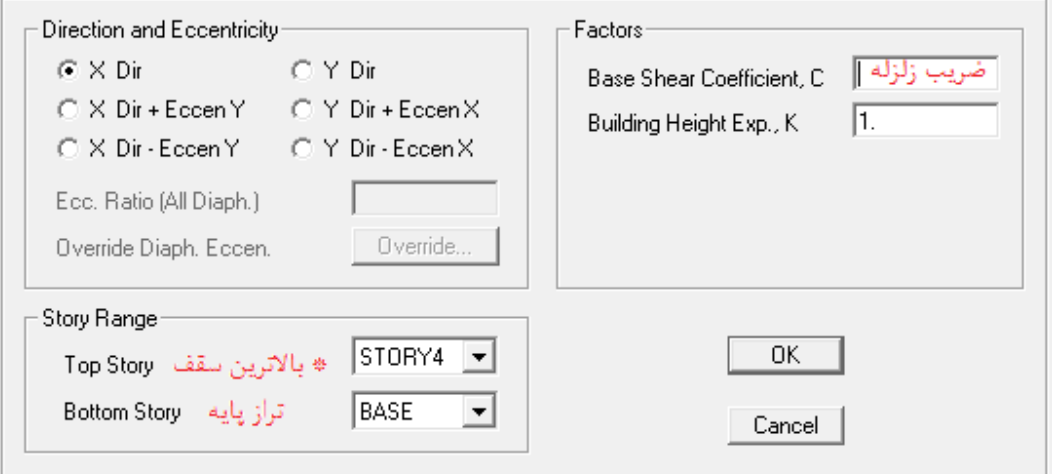

\* در صورتی که وزن خرپشته بیشتر از %25 بام باشد سقف خرپشته را سقف آخر در نظر می گیریم. (بند 6-5-2-7-6 مبحث 6)

اگر تعداد طبقه بیشتر از 5 و یا ارتفاع ساختمان بیشتر از 18 باشد باید اثر برون محوري اتفاقی نیز در نیروي زلزله در نظر گرفته شود

(بند 3-10-5-2-7-6 مبحث 6)

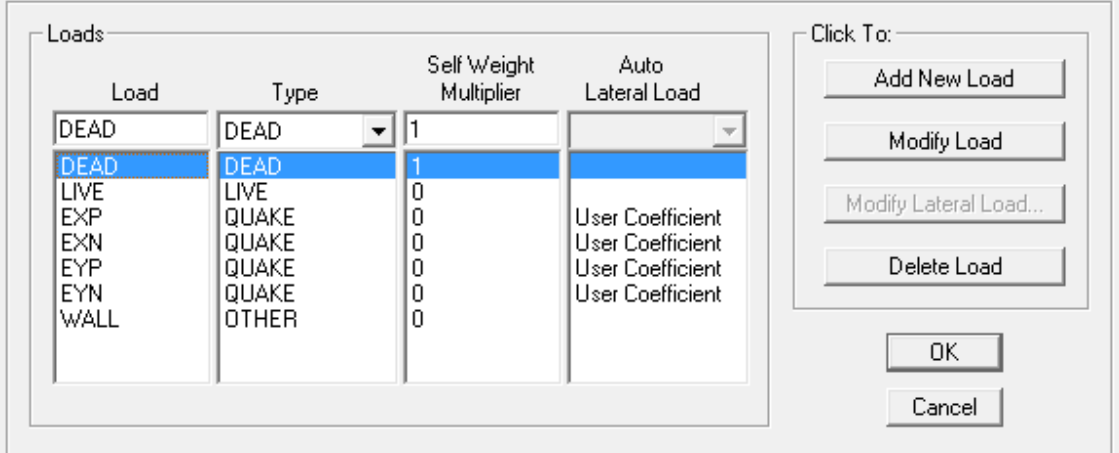

:Modify Lateral Load

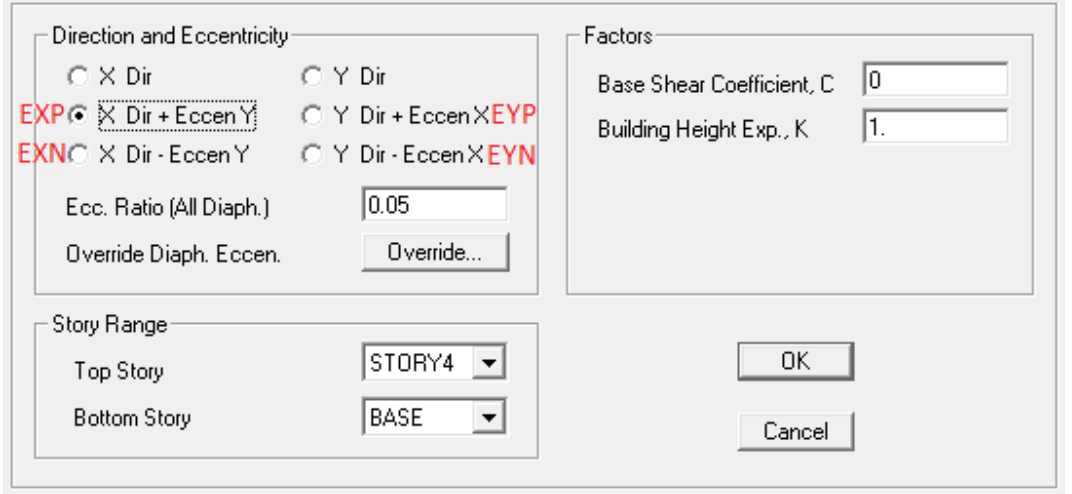

در ساختمانهاي نامنظمی که تعداد طبقات بیشتر از 5 و یا ارتفاع سازه بیشتر از 18 متر باشد باید از تحلیل دینامیکی استفاده کنیم.

.2.8 تعریف ترکیبات بار (مبحث 9 جدول -10-9 1 صفحه 171)

پیوست 2

.2.9 تعریف وزن موثر سازه مطابق بند 4-2-7-6 مبحث 6

Define Menu → Mass source

DL+0.2LL+Wall

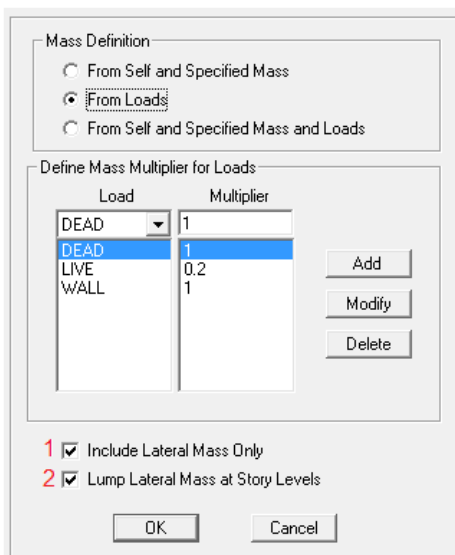

:1 براي تحلیل دینامیکی کاربرد دارد

:2 جرمهایی که در ارتفاع طبقه است را به کف متصل می کند مانند ستونها (مناسب براي تحلیل استاتیکی زلزله)

.2.10 6 در نظر گرفتن ظوابط لرزه اي براي سازه هاي بتنی نیاز نیست

Define → Special Seismic Load Effect

امین غلامی داودي Davodi Gholami Amin

Include Not Do تیک زده شود

تا اینجای کار همیشه ثابت بوده و می توان از فایلهای Save شده قبلی استفاده نمود! (هنگام ساخت مدل جدید گزینه Choose.edb انتخاب شود).

#### **.3 ترسیم مدل**

این مرحله کاملا بستگی به سلیقه شما دارد و می توان از راه هاي مختلفی سازه را ترسیم نمود در زیر چند مرحله و نکاتی را صرفا جهت یاداوري خودم ذکر کرده ام

.3.1 اصلاح تعداد و فواصل خطوط شبکه در 3 راستاي x، y و z. دقت شود طبقات حتما در راستاي z مدل گردند چون نرم افزار شتاب زمین در این راستا فرض می کند.

Define grid data

در محور Zها stories Similar فراموش نشود

.3.2 ترسیم ستونها

Create columns ← Draw line objects ← Similar stories ← اول طبقه پلان

بهتر است تیرها را در یک راستا رسم کنیم و بعد از رسم هر سطر یا ستون از تیرها در پلان راست کلیک یا اینتر می کنیم.

براي خرپشته به بالاترین طبقه می رویم و ستونها را ترسیم می کنیم

.3.3 ترسیم تیرها

Create lines ← Draw line objects ← Similar stories ← اول طبقه پلان

براي خرپشته به بالاترین طبقه می رویم و تیر ها را ترسیم می کنیم.

دقت شود در مراحل بالا نوع مقاطع را معرفی نمی کنیم.

در صورتی که یک تیر انتهاي آن روي یک تیر مایل دیگر باشد و در محل برخورد 2 تیر خط شبکه نداشته باشیم می توان آن را به طور تقریبی رسم نمود و دوباره آن را اصلاح نمود.

Edit Menu  $\rightarrow$  Align Point/Lines/Edges  $\rightarrow$  Trim Lines at  $\rightarrow$  Frame Section

در جعبه Allowed Move Maximum می توان حداکثر فاصله اي که می خواهید انتهاي تیرتان جابجا شود را وارد کنید.

برای ترسیم بالکن ها و کلا تیرهایی که برایشان خطوط شبکه تعریف نشده راست کلیک می کنیم و Edit Reference Lines را انتخاب می کنیم سپس در مختصاتی که نیاز است با انتخاب گزینه Add خط مرجع تعریف می کنیم.

براي انتقال تیرهاي نیم طبقه، ابتدا به نماي موردنظر می رویم و روي دکمه Reshape کلیک می کنیم تا وارد حالت تغییر شکل عناصر شویم اکنون تیر را با موس گرفته و با حرکت موس آن را جابجا می کنیم (دقت شود فعال کردن گزینه Midpoints to Snap فراموش نشود). اگر مقصد وسط طبقه نباشد، باید یک صفحه مرجع ایجاد کنیم براي اینکار راست کلیک کرده و Planes Reference Edit را انتخاب می کنیم و در جعبه Ord-Z ارتفاع مورد نظر را وارد کرده و Add را می زنیم.

در هنگام ترسیم اگر دکمه x یا y را فشار دهیم موس در آن راستا قفل می گردد.

براي تیرهاي با دهانه کوتاه، توجه شود که طبق بند -9 1-1-1-3-20 مبحث نهم، حداکثر مقدار عمق موثر تیر باید به یک چهارم دهانه آزاد تیر محدود شود.

.3.4 ترسیم کفها

Create rectangular ← Draw area objects ← Similar stories ← اول طبقه پلان

در جعبه property نوع مقطع را انتخاب می کنیم و بعد ترسیم می کنیم.

در ترسیم کفهاي غیر مستطیلی گوشهاي کف به ترتیب و در جهت عقربه هاي ساعت انتخاب شوند.

براي خرپشته به بالاترین طبقه می رویم و کف را ترسیم می کنیم

.3.5 ترسیم دیوارهاي برشی

Draw walls ← Draw area objects ← Similar stories ← اول طبقه پلان

توصیه می شود از کاربرد دیوارهاي برشی در کنار بازشوهاي سقف اجتناب گردد.

براي اضافه کردن طبقه مثل طبقه خرپشته می توان از مسیر زیر استفاده نمود.

Edit Menu  $\rightarrow$  Edit Story Data  $\rightarrow$  Insert Story

**.4 اصلاحات مدل**

.4.1 اختصاص تکیه گاه ها

Assign Menu → Joint/Point → Restraints

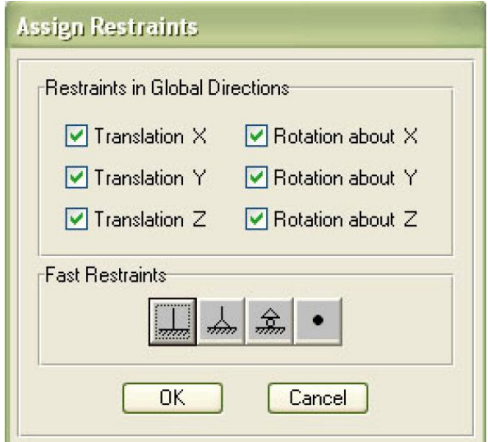

.4.2 اختصاص مقاطع به اعضا تیر و ستون

Assign Menu →Frame/Line →Frame Section

با توجه به اینکه باید آرماتور تیرها با قلاب ◦90 در ستونهاي کناري سازه مهار شوند و با توجه به اینکه طول قلاب استاندارد ◦90 حدود 15 برابر قطر میلگرد است، حداقل بعد لازم برای ستون بر حسب قطر میلگرد تیر، تقریبا برابر 70 + 15db میلیمتر خواهد بود. حداقل ابعاد مجاز ستونها براي آرماتور طولی تیر با قطر 18 میلیمتر، 35\*35 سانتیمتر خواهد بود.

.4.3 گیردار کردن تمام اتصالات تیر به ستون

Assign Menu →Frame/Line →Frame Release → No Release

.4.4 مفصلی کردن تیرهاي درون دیوار برشی

Assign Menu →Frame/Line →Frame Release

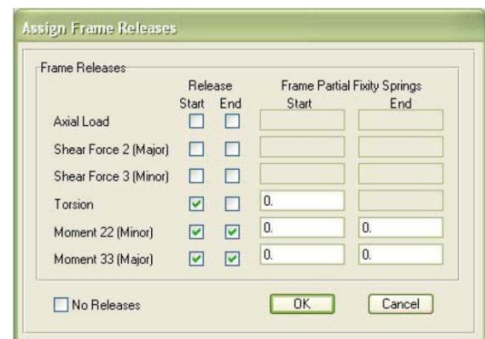

.4.5 تعویض جهت محورهاي محلی ستونها

در صورتی که ستون مربعی نباشد و یا میله گرد گذاري در 2 راستاي ستون مشابه نباشد نیاز به کنترل و تعویض جهت محورهاي محلی ستونها می باشد

- Assign Menu →Shell/Area →Wall/Slab/Deck secƟon ها دیوار و کفها به مقاطع اختصاص .4.6
- Assign Menu → Sell/Area → Local Axes ها تیرچه جهت اصلاح .4.7
- Assign Menu →Frame/Line →Releases/Partial Fixity فرعی هاي تیر اتصالات کردن مفصلی .4.8 (اتصالات تیر به تیر)
	- .4.9 اختصاص نواحی صلب

نرم افزار بطور خودکار این نواحی را محاسبه و اثر می دهد اما ضریب کاهشی را در طول این ناحیه اعمال نمی کند. این طول را ۵۰٪ کاهش می دهیم. براي اینکار ابتدا تمام اعضاي سازه را انتخاب می کنیم سپس

Assign Menu  $\rightarrow$  Frame/Line  $\rightarrow$  End (length) offsets  $\rightarrow$  End Offset Along Length  $\rightarrow$  Automatic From Connectivity  $\rightarrow$  Rigid-zone factor=0

.4.10 کاهش سختی اعضا (اثر ترك خوردگی مبحث 9 بند -10-9 4-8)

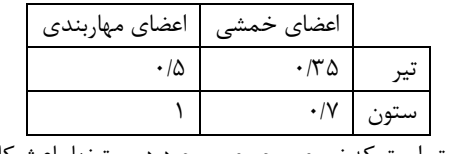

تاثیر ترك خوردگی در ستونها به این علت کمتر است که نیروي محوري موجود در ستونها باعث کاهش ترك خوردگی می شود.

براي تیر ها این ضریب اصلاحی در عبارت 0.35 =axes 3 Inertia of Moment تاثیر داده میشود.

براي ستون ها مقادیر axes 2 Inertia of Moment و axes 3 Inertia of Moment برابر 0.7 تعریف میگردد.علت تعریف در دو جهت این است که ستون حول دو محور 2 و3 ایجاد ممان اینرسی مقاوم میکند.

در مورد ستونهاي کناري سازه بهتر است مقدار Area) axial (section-Cross نیز به 0/7 کاهش داده شود.

در تیرهاي ساختمان، در محل تیرها هم وزن تیر در نظر گرفته می شود و هم دال سقف کنار آن (تیر ها در ایتبز به صورت یک خط مدل می  $1-\frac{q}{H_{\rm V}}$  شوند). این ضریب کاهش را می توان به طور ساده شده از رابطه زیر بدست آورد  $\gamma$  که در آن q وزن واحد سطح دال، H ارتفاع تیر و  $1-\frac{\mathrm{q}}{\mathrm{H}\gamma}$ وزن مخصوص بتن تیر می باشد. ضریب کاهش وزن براي ستونها 1 می باشد.

Assign Menu →Frame/Line →Frame Property Modifiers

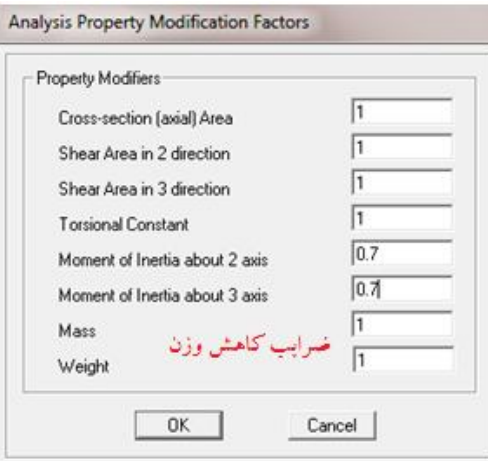

.4.11 کاهش سختی دیوار برشی

Assign Menu →Shell/Area →Shell SƟffness Modifiers

اگر المان دیوار، Shell فرض شده باشد همه 0/35 یا 0/7 شوند (سختی دیوارها در صورتی که ترك خورده باشند 0/35 و در غیر این صورت 0/7 سختی مقطع کل منظور می شود). اگر المان دیوار، غشایی (Membrane (فرض شده باشد تنها مقدار 22f را کاهش می دهیم.

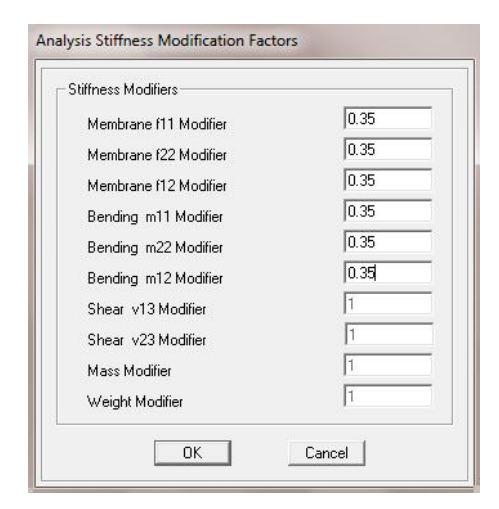

\* دیوارهاي کوتاه (از نظر ارتفاعی) عملکرد برشی دارند و دیوارهاي بلند عملکرد خمشی. در دیوارهاي با عملکرد برشی نحوه ایجاد ترك بصورت برشی یا 45 درجه میباشد که تاثیر چندانی در کاهش ممان اینرسی داخل صفحه دیوار ندارد ولی در دیوارهاي خمشی (بلند) رفتار

دیوار همانند یک تیر کنسول قائم میباشد که ترکهاي خمشی در آن ایجاد میگردد. با توجه به توضیحات فوق، در صورتیکه دیوارهاي برشی کوتاه در سازه اي استفاده شود (مانند دیوار حائل برشی پیرامونی در زیرزمین که معمواً ارتفاع کمی دارند) دیوار ترك نخورده تلقی شده و ضریب 0/7 براي اصلاح سختی داخل صفحه آن استفاده میشود ولی دیوارهاي بلند (داراي دهانه کم و ارتفاع زیاد) ترك خورده محسوب شده و از ضریب 0/35 همانند تیرها براي اصلاح سختی داخل صفحه آنها استفاده میشود.

.4.12 اختصاص دیافراگم صلب

همه اعضا را انتخاب می کنیم.

#### Assign Menu → Shell/Area →Diaphragms

در جعبه Diaphragm روي Diaphragms Show/Modify کلیک می کنیم ابتدا یک نام براي دیافراگم انتخاب کرده سپس گزینه Rigid را انتخاب می کنیم و روي Name Diaphragm Change کلیک می کنیم.

#### **.5 تخصیص بارها**

بهتر است تمام بارگذاري ها را به ترتیب وارد کنیم تا باري فراموش نشود

**بار وارد بر کفها**

#### Assign Menu →Shell/Area Loads →Uniform

- بار مرده طبقات (بار کف) (دقت شود وزن دال بتنی از وزن واحد سطح کف کم شده باشد) + بار معادل تیغه ها
	- بار زنده طبقات
		- بار مرده بام
		- بار زنده بام

#### Assign Menu →Frame/Line Loads →Distributed **خطی بارهاي**

بار مرده دیوارهاي خارجی داراي نما

- بار مرده دیوارهاي خارجی بودن نما
	- بار مرده دیوارهاي خرپشته
		- بار مرده جانپناه بام
			- بار مرده راه پله
			- بار زنده راه پله

عکس العمل پله به صورت بار گسترده روي تیرهاي 2 طرف پله قرار می گیرد یعنی بار مرده یا زنده ضرب در نصف طول راه پله + بار مرده یا زنده ضرب در عرض پاگرد. دقت شود در طبقه آخر فقط در یک سمت پله داریم.

Assign Menu →Joint/Point Loads → Force **اي نقطه بارهاي**

بار آسانسور

بار آسانسور تنها روي بام و بین 4 ستون دور آن توزیع می گردد یعنی 4 بار نقطه اي به مقدار /2p در 4 طرف آسانسور.

$$
= 2p
$$
 = 2p

نکته :1 کاهش سربار زنده

نکته ۲: اعمال شدن وزن کف در محل تیر ها

#### **.6 تحلیل مدل**

- .۶.1 تحلیل سازه و بررسی خطاهای احتمالی Model Check Model Check → Check Model Check به Analyze Menu  $\rightarrow$  Check
- .6.2 تنظیمات آنالیز براي در نظر گرفتن اثر Delta-P OpƟons Analysis Set → Menu Analyze و محاسبه زمان تناوب اصلی سازه

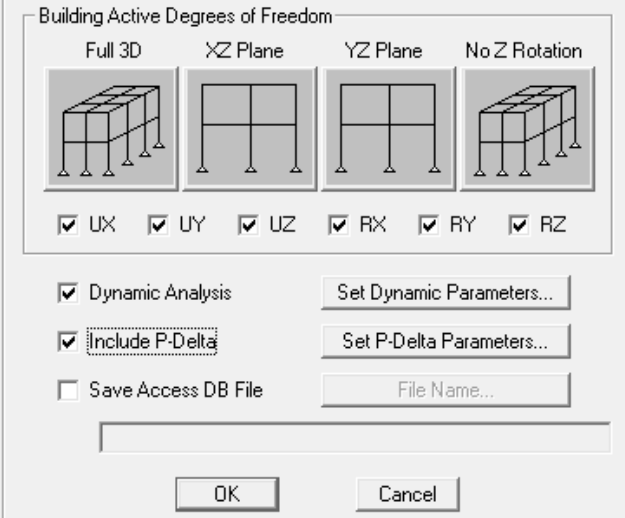

 ACI: 1.4 DL + 1.7 LL CSA: 1.67DL+1.87LL ایران ملی مقررات 6 مبحث: DL+LL : P-Delta آنالیز براي بار ترکیب مطابق آیین نامه CSA ترکیب بار ϕ /)LL 1.40 + DL 1.25 (بدست می آیدکه در آن مقدار ϕ برابر 0/75 است یعنی LL+1.87DL1.67

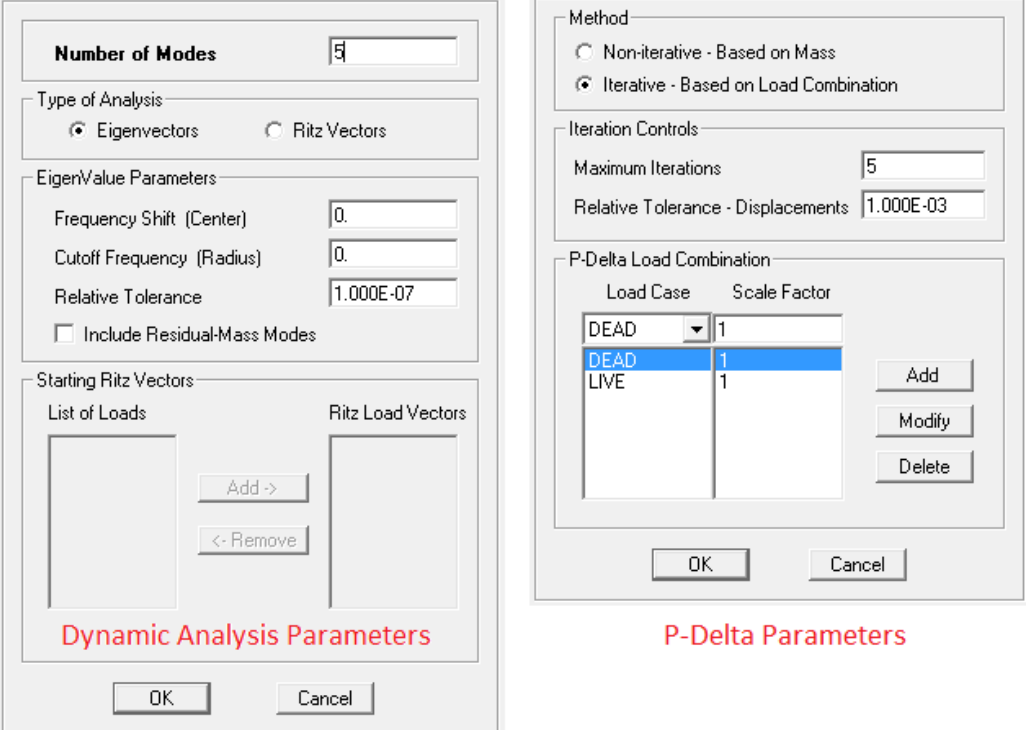

- .6.3 تحلیل سازه Run
- .6.4 به زمان تناوب اصلی سازه دقت شود اگر زمان تناوب اصلی تحلیلی سازه از 1/25 برابر زمان تناوب اصلی سازه کمتر باشد نیروي زلزله اصلاح شود همچنین اگر از 0/7 بیشتر بود نیاز به اعمال نیروي شلاقی داریم پس ضریب C مانند قبل اصلاح شود و بار شلاقی به طبقه بام یا خرپشته وارد شود سپس دوباره سازه تحلیل شود.

محاسبه و اعمال بار شلاقی:

- **.7 طراحی ساختمان**
- .7.1 انتخاب ترکیبات بار براي طراحی

Design Menu → Concrete Frame Design → Select Combo

.7.2 تغییر پارامترهاي طراحی: براي اینکار ابتدا همه اعضا را انتخاب می کنیم و

Design Menu → Concrete Frame Design → View/Revile Overwrites

.7.3 معرفی نوع شکل پذیري سازه (عادي، متوسط و ویژه)

Element Type {Sway Ordinary, Sway Intermediate, Sway Special}

.7.4 انجام طراحی

Design Menu → Concrete Frame Design →Start Design/Check of Structure

.7.5 کنترل Drift

Display →Show Story Response Plots

کنترل بر اساس مبحث 6 بند 2-3-7-6 صفحه 76

 $\Delta_M$ =0.7R $\Delta_w$ 

T<0.7  $\rightarrow \Delta_M \leq 0.025H$  T ≥0.7  $\rightarrow \Delta_M \leq 0.02H$ 

براي مشاهده و کنترل نتایج می توان از منوي Tables Show → Display گزینه Displacements را فعال نموده و سپس یکی از بارهاي زلزله را انتخاب و در پنجره نمایش داده شده Displacements CM Diaphragm را فعال نمود و جابجایی مرکز جرم را مشاهده کرد. توجه نمایید این مقادیر جابجایی کل میباشند و براي کنترل به جابجایی نسبی طبقات Drift نیازمندیم که با کم کردن جابجایی هر دو طبقه روي هم جابجایی نسبی همان طبق بدست می آید و درR0.7 ضرب میکینم تا جابجایی در حالت غیر ارتجاعی را بدست بیاوریم و از تقسیم آن بر ارتفاع طبقه و سپس مقایسه با مقادیر 0/025 (وقتی T از 0/7 ثانیه کمتر است) و 0/02 (وقتی T از 0/7 ثانیه بیشتر است) میتوان جابجایی نسبی مراکز جرم طبقات را کنترل نمایید.

.7.6 کنترل تنش در تیرها و ستونها

براي تغییر پارامتر نمایش داده شده مانند میله گرد طولی به عرضی

Design Menu → Concrete Frame Design →Display Info

براي تغییر مقطع طراحی شده

Design Menu → Concrete Frame Design → Change Section

**طراحی تیر:**

آرماتور طولی:

ابتدا در وسط تیر به اندازه حداقل مقدار آرماتور و یا محاسباتی میله گرد می گزاریم سپس در 2 سر تیر و یا هر جا که مقدار میله گرد محاسباتی در Etabs بیشتر از مقداري که ما گذاشتیم بود، به اندازه اي که کم داریم میله گرد تقویتی می گزاریم. حداقل دو میلگرد با قطر مساوي یا بزرگتر از 12 میلیمتر باید هم در پایین و هم در بالاي مقطع در سراسر طول ادامه یابد. دقت شود آرماتورهاي تقویتی باید به طولی معادل ارتفاع موثر مقطع و 12 برابر قطر ارماتوري که قطع میشود ادامه پیدا کنند(طول مهاري 3-1-3-18-9).

حداقل آرماتور کششی مطابق مبحث 9 بند 5-11-9

 $\rho_{min} \geq max \Big\}$  $\overline{a}$ 

 $\overline{\mathcal{L}}$ 

1 j

در تیرهاي قاب هاي خمشی بتنی با شکل پذیري متوسط و زیاد، طبق بندهاي 2-2-1-3-20-9 و -4-20-9 2-2-1 باید در بر ستون مقاومت لنگر خمشی مثبت حداقل به میزان نصف مقاومت لنگر خمشی منفی تامین شود. به این منظور لازم است در بر ستونها مقدار آرماتور تحتانی (آرماتور فشاري) کمتر از نصف آرماتور فوقانی (آرماتور کششی) نباشد.

حداقل طول وصله در تیرها، ستونها و دالها، 55 برابر قطر آرماتور رعایت گردد.

 $\rho_{max} \leq 0.025$  دقت شود حداکثر مقدار آرماتور در محل وصله تیر به ستون رعایت گردد.

رعایت فاصله آرماتورهاي طولی:

حداقل فاصله آزاد ۲ میله گرد موازي (فاصله محور به محور منهاي قطر آرماتور) مطابق مبحث ۹ بند ۹-۱۱-۱۱-۱:

قطر میله گرد بزرگتر، 25 میلی متر، 1/33 قطر اسمی بزرگترین سنگدانه

حداقل فاصله محور تا محور میله گرد هاي طولی نباید بیشتر از 200 میلیمتر باشد.

حداقل فاصله خاموت ها مطابق آیین نامه (شکل پذیري متوسط)

آرماتور عرضی:

ابتدا قطر خاموتها را انتخاب می کنیم (حداقل قطر خاموت: 0/33 قطر بزرگترین میله گرد طولی و 6 میلیمتر) معمولا 8 یا 10 میلی متر در نظر گرفته می شود.

محاسبه فاصله لازم و مقایسه آن با حداقل فاصله ها

ೡ مقدار <sup>=</sup> ܴ ௦ را از Etabs می خوانیم و با توجه به رابطه زیر *s* را بدست می آوریم که در آن α تعداد ساقهاي خاموت می باشد

معمولا ضوابط خاموت گذاري در ناحیه ویژه در تیرها( 2 برابر ارتفاع تیرh (باعث میشود که حداقل مقدار سطح مقطع مورد نیازبراي آرماتور برشی در تیرها از مقدار نتیجه داده شده در نرم افزار بیشتر شده که معمولا از آرماتور 8 یا 10 و با توجه به حداکثر فواصل الزام شده براي خاموت گذاري در ناحیه ویژه(حداکثر فاصله/4:h (و ناحیه عادي (حداکثر فاصله/2:h( در تیر خاموت گذاري انجام میگیرد.

ناحیه ویژه براي آرماتور گزاري ویژه در تیر ها 2 برابر ارتفاع تیر می باشد.

فاصله اولین خاموت از بر ستون 5 سانتی متر می باشد.

**طراحی ستون:**

در ستون ها با معرفی آرایش و ابعاد میلگردها ظرفیت مقطع ستون کنترل می شود و نیازي به طراحی مجدد آرماتورهاي طولی نیست. طراحی ستون ها مطابق مبحث 9 بند -9 :9-11

مساقل آرماتور  $\rho_{min} = 0.01$ 

 $\rho_{max} = 0.06$ 0.06 = حداکثر آرماتور در محل وصله

 $\rho_{max} \leq 0.045$ 0.045 ≥ حداکثر آرماتور در محل غیر وصله (چون فولاد AIII (استفاده می شود

حداقل فاصله آزاد 2 میله گرد در عضو فشاري: 1/5 برابر قطر میله گرد بزرگتر، 40 میلی متر

حداکثر فاصله محور به محور آرماتورها: 200 میلی متر

آرماتور عرضی:

در طول  $l_0$  بالا و پایین ستون (بزرگترین مقدار یک ششم ارتفاع آزاد ستون، ضلع بزرگتر مقطع ستون و ۴۵۰ میلی متر):

8 برابر قطر کوچکترین میله گرد طولی، 24 برابر قطر خاموت، نصف ضلع کوچکتر مقطع ستون، 250 میلیمتر

فاصله اولین خاموت از بر اتصال ستون به تیر نصف مقدار بالاست. در ستون کنار دیوار برشی کل ستون مانند l آرماتور می خواهد

در وسط ستون (نصف ارتفاع آزاد ستون، ۳۰۰ میلی متر و  $\frac{\mathrm{p}_{\mathrm{h}}}{\mathrm{s}}$ ଼ ) و (12 برابر قطر کوچکترین میله گرد طولی، 36 برابر قطر خاموت، ضلع کوچکتر مقطع ستون، ۲۵۰ میلیمتر). همچنین طبق بند ۹-۲-۶-۱-۱ حداکثر فاصله بین آرماتورهای عرضی ستون به d/2 محدود میشود که معمولا تعیین کننده است.

در محل اتصال ستون به شالوده، باید آرماتور عرضی حداقل در طول 300 میلیمتر در شالوده ادامه یابد.

در مورد ستونهایی که هم در تراز طبقه و هم در تراز میان طبقه به آنها تیر متصل می شود (مانند ستونهاي پاگرد پله ها و ستونهاي واقع در مرز اختلاف تراز ساختمانهاي دوبلکس) براي کنترل بند ،20 در اغلب موارد ابعاد ستون به نحوي است که باید خاموت گذاري ویژه در کل ارتفاع ستون به صورت پیوسته انجام گیرد.

در مورد تغییر مقطع ستونهاي بتنی که در نما قرار می گیرند، باید کوچک شدن ستون فقط از سمت داخل ساختمان انجام شود. با توجه به بخش -9 12-11 مبحث نهم، در صورتی که میزان عقب نشینی مقطع ستون از یک سمت بیش از 75 میلیمتر باشد یا شیب ملایم تر از 1 به 6 براي میلگرد طولی ستون تامین نشود باید در محل عقب نشینی آرماتور ستون پایینی با خم استاندارد مهار شود و براي ستون بالایی آرماتور انتظار در ستون پایینی پیش بینی شود. در مورد ستونهاي میانی نیز که کوچک شدن مقطع از دو طرف انجام می گیرد معمولا این مورد اتفاق نمی افتد ولی در صورتی که شرایط فوق برقرار باشد، باید آرماتوربندي با توجه به این جزئیات رسم شود.

در صورت استفاده از قاب خمشی بتنی با شکل پذیري زیاد، توجه شود که کنترل آرماتور عرضی ستونها در نواحی بحرانی (موضوع بند -20-9 -4 2-3-2) توسط نرم افزار انجام نمی شود و این محاسبات باید به صورت دستی در دفترچه محاسبات انجام و آرماتور لازم در نقشه ها درج گردد.

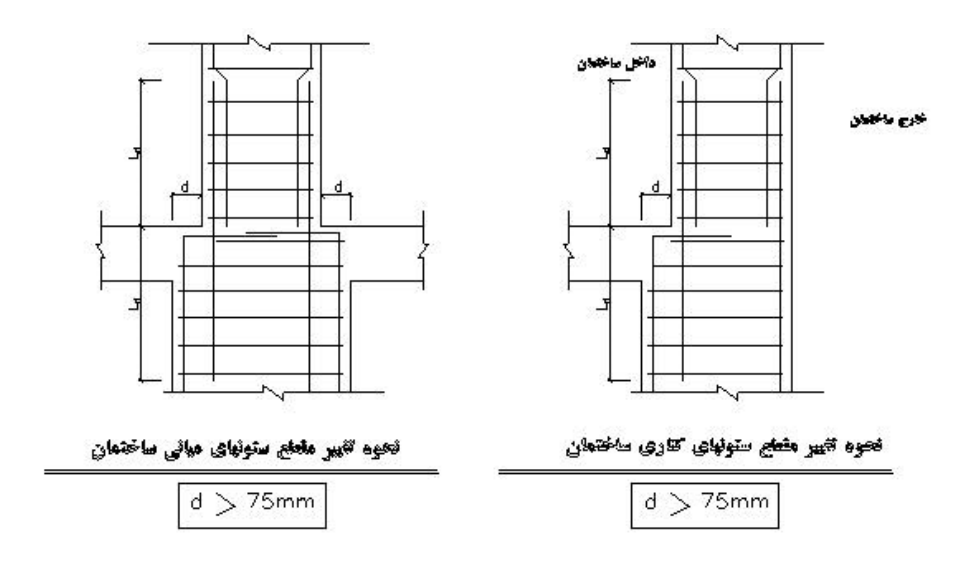

#### **طراحی سقف ها:**

سقف تیرچه بلوك:

حداقل ضخامت بتن رو بلوکها 5 سانتیمتر و 1/12 فاصله محور به محور تیرچه ها است. حداکثر طول مجاز تیرچه ها 8 متر است که بیشتر از 7 متر توصیه نمی شود. حد اکثر فاصله محور به محور تیرچه ها 75 سانتیمتر می باشد.

اگر بار زنده سقف زیاد باشد (500 کیلوگرم یا بیشتر مانند پارکینگها) معمولا از تیرچه هاي دوبل استفاده می شود.

تیر کلاف (ژوئن) معمولا هر 2 متر یک تیر کلاف در نظر گرفته می شود. اما طبق نشریه :82 اگر بار زنده سقف کمتر از 350 باشد در دهانه هاي بیشتر از 4 متر حداقل 1 تیر کلاف کار شود (به اندازه نصف آرماتور کششی تیرچه یکی در بالا و یکی در پایین). اگر بار زنده سقف بیشتر از 350 باشد در دهانه هاي بین 4 تا 7 متر حداقل 2 تیر کلاف و در دهانه هاي بیشتر از 7 متر حداقل 3 تیر کلاف کار شود (به اندازه آرماتور کششی تیرچه یکی در بالا و یکی در پایین).

(ρ=0.0018 A3 میله گرد 4-۱۵−۴-۱-۲):  $A_s = \rho \times b \times h$  (میله گرد 41, A2 0.002 $\rho$ +0.002  $\rho$ )، میله گرد 43 $\rho$ -0.001

حداکثر فاصله میله گرد هاي حرارتی: 2 برابر ضخامت دال و 35 سانتی متر

براي ضخامت 5 سانتی متر معمولا میله گرد 6 هر 25 سانتی متر در نظر می گیرند.

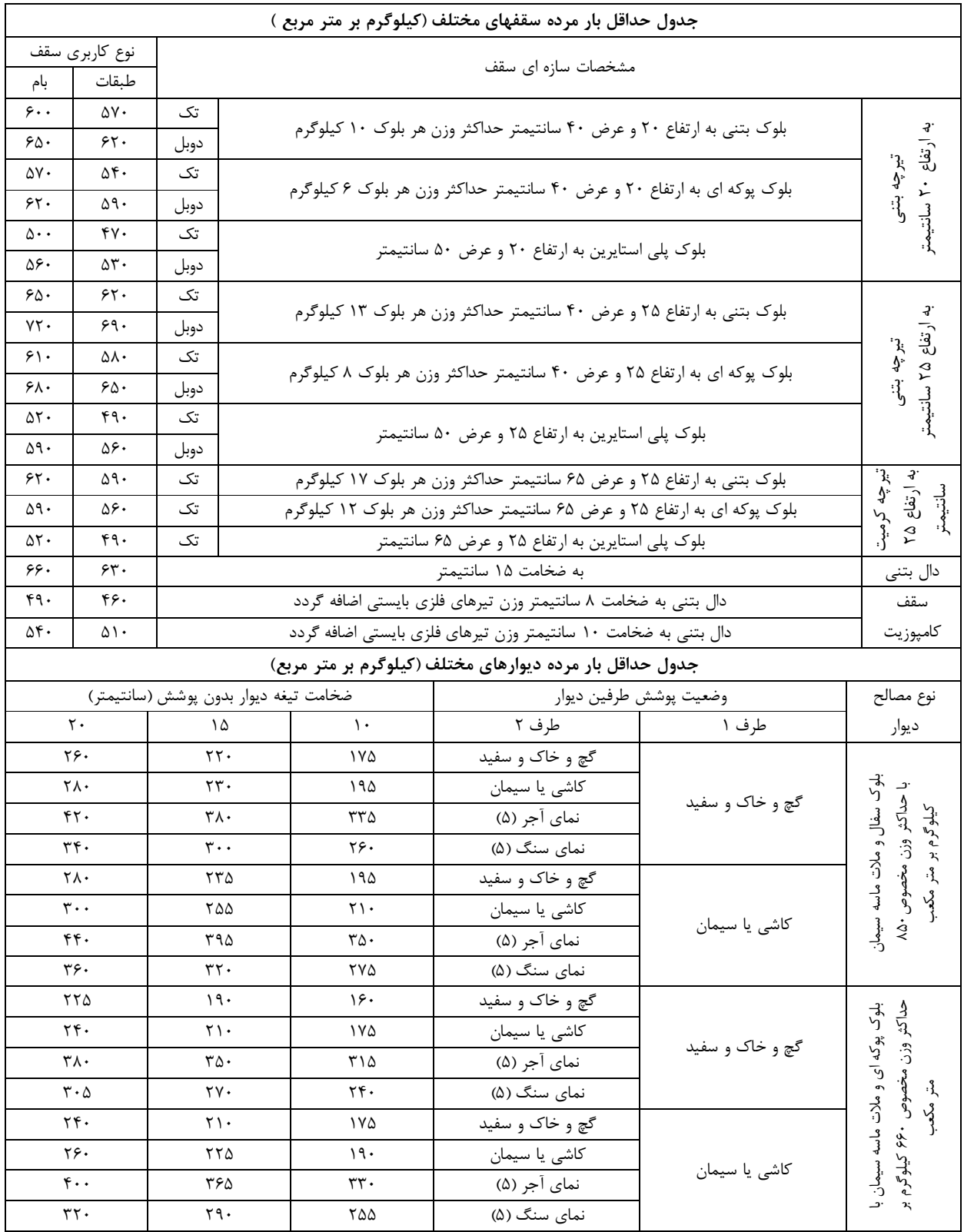

### **پیوست 1 (اقتباس از دستورالعمل سازمان نظام مهندسی استان فارس)**

ملاحظات:

- .1 بار مرده راه پله با تیرچه بتنی و بلوك بتنی به ضخامت 10 سانتیمتر حداقل برابر 700 کیلوگرم بر متر مربع بایستی در نظر گرفته شود.
- .2 مشخصات کامل سقف و نوع کفسازي در نظر گرفته شده توسط مهندس محاسب بایستی ضمیمه آلبوم نقشه هاي اجرایی سازه گردد.
- .3 در صورت عدم رعایت حداقلهاي ارائه شده در جدول فوق میبایست جزئیات قانع کننده اجرایی مربوط به تغییر در مصالح مصرفی در دفترچه محاسباتی و نقشه هاي اجرایی ارائه گردد.
- .4 براي ساختمانهاي خاص نظیر مراکز تجاري بزرگ ، بیمارستانها، پارکینگهاي طبقاتی و امثال آن ، بار مرده میبایست بر اساس پیش بینی هاي منطبق بر نقشه هاي اجرایی فاز 2 معماري توسط مهندس محاسب برآورد گردد.
- .5 نماي آجر با حداکثر وزن مخصوص 1850 کیلوگرم بر متر مکعب ، و نماي سنگ با حداکثر وزن مخصوص 2500 کیلوگرم بر متر مکعب در نظر گرفته شده است . لذا در صورت مغایرت مقادیر جدول میبایست اصلاح گردند.
	- ۶. در سقف کرمیت روی بلوکهای بتنی یا پوکه ای ، ورق پلی استایرین به ضخامت ۵ سانتیمتر قرار میگیرد.
		- .7 براي جزئیات بیشتر و مشاهده دیتایل ها به سایت سازمان نظام مهندسی استان فارس مراجعه شود.

نحوه بارگذاري و توزیع بار آسانسور در سازه

- -1 مجموع بار مرده محاسباتی شامل وزن کابین و کابل و متعلقات که حدودا1000 کیلوگرم است و بار زنده محاسباتی که شامل بار زنده افراد و وسایل داخل کابین می باشد. این بار جهت در نظر گرفتن ضربه دینامیکی در ضریب 2 ضرب می گردد. (بر اساس مبحث ششم بایستی وزن اتاقک، ماشین آلات، وزنه تعادل و بار زنده ناشی از مسافرین و وسایل باید براي لحاظ نمودن ضربه هاي دینامیکی %100 افزایش یابد.)
- -2 بار مرده موتور خانه (سطح سقف موتور خانه در بار مرده واحد سطح 440) به اضافه بار زنده موتور خانه (سطح سقف موتور خانه در واحد بار زنده 200) می باشد .

در نهایت دو بار بالا را با هم جمع کرده و تنها به صورت 4 بار متمرکز به ستون هاي دور باکس آسانسور (نبشی ها) در طبقه آخر (خرپشته)اعمال نمود. معمولا بار آسانسور به میزان 1.5 تن و با ضریب ضربه 2 اعمال میگردد.

مقدار بار مرده بستگی به نوع آسانسور انتخابی دارد.براي بدست آوردن بار زنده آسانسور با توجه به ظرفیت آن بایستی به جدول شماره 1 پیوست 2 مبحث پانزدهم مقررات ملی ساختمان ( آسانسور ها و پله برقی ) مراجعه شود.

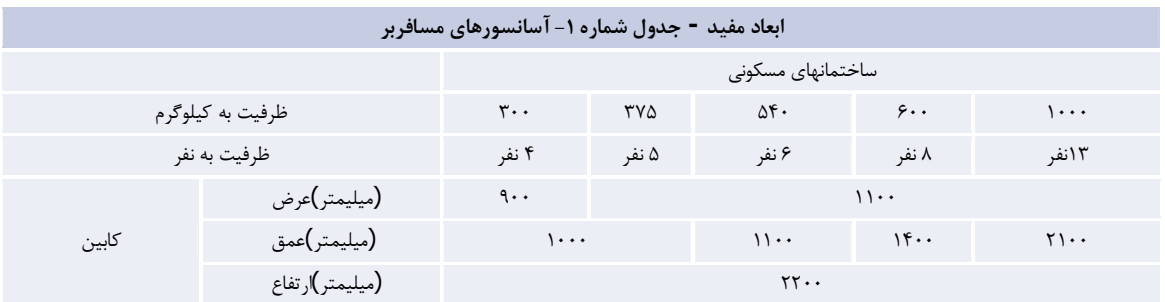

حالات بارهاي استاتیکی **بار مرده**  :DEAD بار مرده کفها و تیرهاي غیر طره (شامل وزن اسکلت، کفها، بامها، راه پله، تاسیسات و تجهیزات ثابت) بار معادل نظیر تیغه هاي روي کف ها و تیر هاي غیر طره (بار مرده مطابق مفاد بند -2-6 2 مبحث ششم مقررات ملی ایران) :DEADC بار مرده کفها و تیرهاي طره مشمول بند -6 -7 -2 11-5 مبحث ششم مقررات ملی ایران (شامل وزن اسکلت، کفها، بامها، راه پله، تاسیسات و تجهیزات ثابت) بار معادل نظیر تیغه هاي روي کف ها و تیر هاي طره مشمول بند -7-6 -2 -5 11 مبحث ششم مقررات ملی ایران (بار مرده مطابق مفاد بند ۶–۲–۲ مبحث ششم مقررات ملی ایران): WALL: بار وزن نصف ارتفاع دیوارهای زیر طبقه بام مطابق (بند ۶-۷-۲-۵-۹ مبحث ششم) (نوع آن را Other و Self Weight 0= Multiplayerقرار داده شود) **بار زنده:**  LIVE: بار زنده کفها و تیرهاي غیر طره (مطابق مفاد بندهاي -6 3 و 4-6 مبحث ششم مقررات ملی ایران)

LIVEC: بار زنده کفها و تیرهاي طره مشمول بند -6 -7 -5-2 11 مبحث ششم مقررات ملی ایران (مطابق مفاد بندهاي -6 3 و -6 4 مبحث ششم مقررات ملی ایران)

**بار زلزله:** 

EX: بار ناشی از زلزله در جهت محور x) مطابق مفاد بندهاي 7-6 مبحث ششم مقررات ملی ایران)

EY: بار ناشی از زلزله در جهت محور y (مطابق مفاد بندهای ۶−۷ مبحث ششم مقررات ملی ایران)

EXP: بار ناشی از زلزله در جهت محور x با اعمال برون مرکزی اتفاقی در جهت مثبت محور y مطابق بند ۶−۷−۵−۲-۵−۱۰ مبحث ششم مقررات ملی ایران)

EXN: بار ناشی از زلزله در جهت محور x با اعمال برون مرکزي اتفاقی در جهت منفی محور y مطابق بند -2-7-6 -5 3-10 مبحث ششم مقررات ملی ایران)

EXP: بار ناشی از زلزله در جهت محور y با اعمال برون مرکزي اتفاقی در جهت مثبت محور x مطابق بند -7-6 -2 -5 3-10 مبحث ششم مقررات ملی ایران)

EXN: بار ناشی از زلزله در جهت محور y با اعمال برون مرکزی اتفاقی در جهت منفی محور x مطابق بند ۶−۷−۲-۵−۱۰−۲ مبحث ششم مقررات ملی ایران)

**بار زلزله قائم:**

 $FVC = (2*0.7AI) (DEADC + LIVEC)$ 

ترکیبات بارگذاري در ساختمانهاي بتن آرمه در طراحی به روش حدي نهایی به روش تحلیل استاتیکی معادل:

1.25 (DEAD + DEADC) 1.25 (DEAD + DEADC) + 1.5 (LIVE + LIVEC) (DEAD + DEADC) + 1.2 (LIVE + LIVEC) + 1.2 EX (DEAD + DEADC) + 1.2 (LIVE + LIVEC) + 1.2 EPX (DEAD + DEADC) + 1.2 (LIVE + LIVEC) + 1.2 ENX (DEAD + DEADC) + 1.2 (LIVE + LIVEC) + 1.2 EY (DEAD + DEADC) + 1.2 (LIVE + LIVEC) + 1.2 EPY (DEAD + DEADC) + 1.2 (LIVE + LIVEC) + 1.2 ENY (DEAD + DEADC) + 1.2 (LIVE + LIVEC) - 1.2 EX (DEAD + DEADC) + 1.2 (LIVE + LIVEC) - 1.2 EPX (DEAD + DEADC) + 1.2 (LIVE + LIVEC) - 1.2 ENX (DEAD + DEADC) + 1.2 (LIVE + LIVEC) - 1.2 EY (DEAD + DEADC) + 1.2 (LIVE + LIVEC) - 1.2 EPY (DEAD + DEADC) + 1.2 (LIVE + LIVEC) - 1.2 ENY (DEAD + DEADC) + 1.2 (LIVE + LIVEC) + 1.2 (EX + 30%EY) + 1.2 x 30% FVC (DEAD + DEADC) + 1.2 (LIVE + LIVEC) + 1.2 (EX - 30%EY) + 1.2 x 30% FVC (DEAD + DEADC) + 1.2 (LIVE + LIVEC) + 1.2 (EPX + 30%EY) + 1.2 x 30% FVC (DEAD + DEADC) + 1.2 (LIVE + LIVEC) + 1.2 (EPX - 30%EY) + 1.2 x 30% FVC (DEAD + DEADC) + 1.2 (LIVE + LIVEC)+ 1.2 (ENX + 30%EY) + 1.2 x 30% FVC (DEAD + DEADC) + 1.2 (LIVE + LIVEC) + 1.2 (ENX - 30%EY) + 1.2 x 30% FVC (DEAD + DEADC) + 1.2 (LIVE + LIVEC) + 1.2 (EY + 30%EX) + 1.2 x 30% FVC (DEAD + DEADC) + 1.2 (LIVE + LIVEC) + 1.2 (EY - 30%EX) + 1.2 x 30% FVC (DEAD + DEADC) + 1.2 (LIVE + LIVEC) + 1.2 (EPY + 30%EX) + 1.2 x 30% FVC (DEAD + DEADC) + 1.2 (LIVE + LIVEC) + 1.2 (EPY - 30%EX) + 1.2 x 30% FVC (DEAD + DEADC) + 1.2 (LIVE + LIVEC) + 1.2 (ENY + 30%EX) + 1.2 x 30% FVC (DEAD + DEADC) + 1.2 (LIVE + LIVEC) + 1.2 (ENY - 30%EX) + 1.2 x 30% FVC (DEAD + DEADC) + 1.2 (LIVE + LIVEC) + 1.2 (EX + 30%EY) - 1.2 x 30% FVC (DEAD + DEADC) + 1.2 (LIVE + LIVEC) + 1.2 (EX - 30%EY) - 1.2 x 30% FVC (DEAD + DEADC) + 1.2 (LIVE + LIVEC) + 1.2 (EPX + 30%EY) - 1.2 x 30% FVC (DEAD + DEADC) + 1.2 (LIVE + LIVEC) + 1.2 (EPX - 30%EY) - 1.2 x 30% FVC (DEAD + DEADC) + 1.2 (LIVE + LIVEC) + 1.2 (ENX + 30%EY) - 1.2 x 30% FVC (DEAD + DEADC) + 1.2 (LIVE + LIVEC) + 1.2 (ENX - 30%EY) - 1.2 x 30% FVC (DEAD + DEADC) + 1.2 (LIVE + LIVEC) + 1.2 (EY + 30%EX) - 1.2 x 30% FVC (DEAD + DEADC) + 1.2 (LIVE + LIVEC) + 1.2 (EY - 30%EX) - 1.2 x 30% FVC (DEAD + DEADC) + 1.2 (LIVE + LIVEC) + 1.2 (EPY + 30%EX) - 1.2 x 30% FVC (DEAD + DEADC) + 1.2 (LIVE + LIVEC) + 1.2 (EPY - 30%EX) - 1.2 x 30% FVC (DEAD + DEADC) + 1.2 (LIVE + LIVEC) + 1.2 (ENY + 30%EX) - 1.2 x 30% FVC

(DEAD + DEADC) + 1.2 (LIVE + LIVEC) + 1.2 (ENY - 30%EX) - 1.2 x 30% FVC

(DEAD + DEADC) + 1.2 (LIVE + LIVEC) -1.2 (EX + 30%EY) + 1.2 x 30% FVC (DEAD + DEADC) + 1.2 (LIVE + LIVEC) - 1.2 (EX - 30%EY) + 1.2 x 30% FVC (DEAD + DEADC) + 1.2 (LIVE + LIVEC) -1.2 (EPX + 30%EY) + 1.2 x 30% FVC (DEAD + DEADC) + 1.2 (LIVE + LIVEC) - 1.2 (EPX - 30%EY) + 1.2 x 30% FVC (DEAD + DEADC) + 1.2 (LIVE + LIVEC) - 1.2 (ENX + 30%EY) + 1.2 x 30% FVC (DEAD + DEADC) + 1.2 (LIVE + LIVEC) - 1.2 (ENX - 30%EY) + 1.2 x 30% FVC (DEAD + DEADC) + 1.2 (LIVE + LIVEC) - 1.2 (EY + 30%EX) + 1.2 x 30% FVC (DEAD + DEADC) + 1.2 (LIVE + LIVEC) - 1.2 (EY - 30%EX) + 1.2 x 30% FVC (DEAD + DEADC) + 1.2 (LIVE + LIVEC) - 1.2 (EPY + 30%EX) + 1.2 x 30% FVC (DEAD + DEADC) + 1.2 (LIVE + LIVEC) - 1.2 (EPY - 30%EX) + 1.2 x 30% FVC (DEAD + DEADC) + 1.2 (LIVE + LIVEC) - 1.2 (ENY + 30%EX) + 1.2 x 30% FVC (DEAD + DEADC) + 1.2 (LIVE + LIVEC) - 1.2 (ENY - 30%EX) + 1.2 x 30% FVC (DEAD + DEADC) + 1.2 (LIVE + LIVEC) - 1.2 (EX + 30%EY) - 1.2 x 30% FVC (DEAD + DEADC) + 1.2 (LIVE + LIVEC) - 1.2 (EX - 30%EY) - 1.2 x 30% FVC (DEAD + DEADC) + 1.2 (LIVE + LIVEC) - 1.2 (EPX + 30%EY) - 1.2 x 30% FVC (DEAD + DEADC) + 1.2 (LIVE + LIVEC) - 1.2 (EPX - 30%EY) - 1.2 x 30% FVC (DEAD + DEADC) + 1.2 (LIVE + LIVEC) - 1.2 (ENX + 30%EY) - 1.2 x 30% FVC (DEAD + DEADC) + 1.2 (LIVE + LIVEC) - 1.2 (ENX - 30%EY) - 1.2 x 30% FVC (DEAD + DEADC) + 1.2 (LIVE + LIVEC) - 1.2 (EY + 30%EX) - 1.2 x 30% FVC (DEAD + DEADC) + 1.2 (LIVE + LIVEC) - 1.2 (EY - 30%EX) - 1.2 x 30% FVC (DEAD + DEADC) + 1.2 (LIVE + LIVEC)- 1.2 (EPY + 30%EX) - 1.2 x 30% FVC (DEAD + DEADC) + 1.2 (LIVE + LIVEC)- 1.2 (EPY - 30%EX) - 1.2 x 30% FVC (DEAD + DEADC) + 1.2 (LIVE + LIVEC) - 1.2 (ENY + 30%EX) - 1.2 x 30% FVC (DEAD + DEADC) + 1.2 (LIVE + LIVEC) - 1.2 (ENY - 30%EX) - 1.2 x 30% FVC (DEAD + DEADC) + 1.2 (LIVE + LIVEC) + 1.2 (30%EX + 30%EY) + 1.2 FVC (DEAD + DEADC) + 1.2 (LIVE + LIVEC) + 1.2 (30%EX - 30%EY) + 1.2 FVC (DEAD + DEADC) + 1.2 (LIVE + LIVEC) - 1.2 (30%EX + 30%EY) + 1.2 FVC (DEAD + DEADC) + 1.2 (LIVE + LIVEC) - 1.2 (30%EX - 30%EY) + 1.2 FVC DEAD + 1.2 LIVE + 1.2 (30%EX + 30%EY) - 1.2 FVC DEAD + 1.2 LIVE + 1.2 (30%EX - 30%EY) - 1.2 FVC DEAD + 1.2 LIVE - 1.2 (30%EX + 30%EY) - 1.2 FVC DEAD + 1.2 LIVE - 1.2 (30%EX - 30%EY) - 1.2 FVC 0.85 (DEAD + DEADC) + 1.2 EX 0.85 (DEAD + DEADC) + 1.2 EPX 0.85 (DEAD + DEADC) + 1.2 ENX 0.85 (DEAD + DEADC) + 1.2 EY

0.85 (DEAD + DEADC) + 1.2 EPY 0.85 (DEAD + DEADC) + 1.2 ENY

0.85 (DEAD + DEADC) - 1.2 EX 0.85 (DEAD + DEADC) - 1.2 EPX 0.85 (DEAD + DEADC) - 1.2 ENX 0.85 (DEAD + DEADC) - 1.2 EY 0.85 (DEAD + DEADC) - 1.2 EPY 0.85 (DEAD + DEADC) - 1.2 ENY

```
0.85 (DEAD + DEADC) + 1.2 (EX + 30%EY) + 1.2x30% FVC
0.85 (DEAD + DEADC) + 1.2 (EX - 30%EY) + 1.2x30% FVC
0.85 (DEAD + DEADC) + 1.2 (EPX + 30%EY) + 1.2x30% FVC
0.85 (DEAD + DEADC) + 1.2 (EPX - 30%EY) + 1.2x30% FVC
0.85 (DEAD + DEADC) + 1.2 (ENX + 30%EY) + 1.2x30% FVC
0.85 (DEAD + DEADC) + 1.2 (ENX - 30%EY) + 1.2x30% FVC
0.85 (DEAD + DEADC) + 1.2 (EY + 30%EX) + 1.2x30% FVC
0.85 (DEAD + DEADC) + 1.2 (EY - 30%EX) + 1.2x30% FVC
0.85 (DEAD + DEADC) + 1.2 (EPY + 30%EX) + 1.2x30% FVC
0.85 (DEAD + DEADC) + 1.2 (EPY - 30%EX) + 1.2x30% FVC
0.85 (DEAD + DEADC) + 1.2 (ENY + 30%EX) + 1.2x30% FVC
0.85 (DEAD + DEADC) + 1.2 (ENY - 30%EX) + 1.2x30% FVC
```
0.85 (DEAD + DEADC) - 1.2 (EX + 30%EY) + 1.2x30% FVC 0.85 (DEAD + DEADC) - 1.2 (EX - 30%EY) + 1.2x30% FVC 0.85 (DEAD + DEADC) - 1.2 (EPX + 30%EY) + 1.2x30% FVC 0.85 (DEAD + DEADC) - 1.2 (EPX - 30%EY) + 1.2x30% FVC 0.85 (DEAD + DEADC) - 1.2 (ENX + 30%EY) + 1.2x30% FVC 0.85 (DEAD + DEADC) - 1.2 (ENX - 30%EY) + 1.2x30% FVC 0.85 (DEAD + DEADC) - 1.2 (EY + 30%EX) + 1.2x30% FVC 0.85 (DEAD + DEADC) - 1.2 (EY - 30%EX) + 1.2x30% FVC 0.85 (DEAD + DEADC) - 1.2 (EPY + 30%EX) + 1.2x30% FVC 0.85 (DEAD + DEADC) - 1.2 (EPY - 30%EX) + 1.2x30% FVC 0.85 (DEAD + DEADC) - 1.2 (ENY + 30%EX) + 1.2x30% FVC 0.85 (DEAD + DEADC) - 1.2 (ENY - 30%EX) + 1.2x30% FVC

0.85 DEAD + 1.2 (EX + 30%EY) + 1.2x30% FVC 0.85 DEAD + 1.2 (EX - 30%EY) + 1.2x30% FVC 0.85 DEAD + 1.2 (EPX + 30%EY) + 1.2x30% FVC 0.85 DEAD + 1.2 (EPX - 30%EY) + 1.2x30% FVC 0.85 DEAD + 1.2 (ENX + 30%EY) + 1.2x30% FVC 0.85 DEAD + 1.2 (ENX - 30%EY) + 1.2x30% FVC 0.85 DEAD + 1.2 (EY + 30%EX) + 1.2x30% FVC 0.85 DEAD + 1.2 (EY - 30%EX) + 1.2x30% FVC 0.85 DEAD + 1.2 (EPY + 30%EX) + 1.2x30% FVC 0.85 DEAD + 1.2 (EPY - 30%EX) + 1.2x30% FVC 0.85 DEAD + 1.2 (ENY + 30%EX) + 1.2x30% FVC 0.85 DEAD + 1.2 (ENY - 30%EX) + 1.2x30% FVC

0.85 DEAD - 1.2 (EX + 30%EY) + 1.2x30% FVC 0.85 DEAD - 1.2 (EX - 30%EY) + 1.2x30% FVC 0.85 DEAD - 1.2 (EPX + 30%EY) + 1.2x30% FVC 0.85 DEAD - 1.2 (EPX - 30%EY) + 1.2x30% FVC 0.85 DEAD - 1.2 (ENX + 30%EY) + 1.2x30% FVC

```
0.85 DEAD - 1.2 (ENX - 30%EY) + 1.2x30% FVC
0.85 DEAD - 1.2 (EY + 30%EX) + 1.2x30% FVC
0.85 DEAD - 1.2 (EY - 30%EX) + 1.2x30% FVC
0.85 DEAD - 1.2 (EPY + 30%EX) + 1.2x30% FVC
0.85 DEAD - 1.2 (EPY - 30%EX) + 1.2x30% FVC
0.85 DEAD - 1.2 (ENY + 30%EX) + 1.2x30% FVC
0.85 DEAD - 1.2 (ENY - 30%EX) + 1.2x30% FVC
0.85 (DEAD + DEADC) + 1.2 (30%EX + 30%EY) + 1.2 FVC
0.85 (DEAD + DEADC) + 1.2 (30%EX - 30%EY) + 1.2 FVC
0.85 (DEAD + DEADC) - 1.2 (30%EX + 30%EY) + 1.2 FVC
0.85 (DEAD + DEADC) - 1.2 (30%EX - 30%EY) + 1.2 FVC
0.85 DEAD + 1.2 (30%EX + 30%EY) - 1.2 FVC
0.85 DEAD + 1.2 (30%EX - 30%EY) - 1.2 FVC
0.85 DEAD - 1.2 (30%EX + 30%EY) - 1.2 FVC
0.85 DEAD - 1.2 (30%EX - 30%EY) - 1.2 FVC
DEAD + DEADC + 1.2 (LIVE + LIVEC) + 1.2 WPX
DEAD + DEADC + 1.2 (LIVE + LIVEC) + 1.2 WNX
DEAD + DEADC + 1.2 (LIVE + LIVEC) + 1.2 WPY
DEAD + DEADC + 1.2 (LIVE + LIVEC) + 1.2 WNY
0.85 (DEAD + DEADC) + 1.2 WPX
0.85 (DEAD + DEADC) + 1.2 WNX
0.85 (DEAD + DEADC) + 1.2 WPY
0.85 (DEAD + DEADC) + 1.2 WNY
1.25 (DEAD + DEADC) + 1.5 (LIVE + LIVEC) + 1.5 H
0.85 (DEAD + DEADC) + 1.5 H
1.25 (DEAD + DEADC) + 1.5 (LIVE + LIVEC) + 1.25 F
0.85 (DEAD + DEADC) + 1.25 F
(DEAD + DEADC) + 1.2 (LIVE + LIVEC) + T
(DEAD + DEADC) + 1.2 (LIVE + LIVEC) - T
1.25 (DEAD + DEADC) + 1.5 T
1.25 (DEAD + DEADC) - 1.5 T
```
**بار طیف بازتاب:** 

EXSPEC: بازتاب دینامیکی سازه ناشی از زلزله در جهت محور x) مطابق مفاد بندهاي -6 7 مبحث ششم مقررات ملی ایران) EYSPEC: بازتاب دینامیکی سازه ناشی از زلزله در جهت محور y) مطابق مفاد بندهاي -6 7 مبحث ششم مقررات ملی ایران)

EPXSPEC: بازتاب دینامیکی سازه ناشی از زلزله در جهت محور x با اعمال برون مرکزي اتفاقی در جهت مثبت محور y مطابق بند -6 -7 -2 -10-5 3 مبحث ششم مقررات ملی ایران)

ENXSPEC: بازتاب دینامیکی سازه ناشی از زلزله در جهت محور x با اعمال برون مرکزي اتفاقی در جهت منفی محور y مطابق بند -6 -7 -2 -10-5 3 مبحث ششم مقررات ملی ایران)

EPYSPEC: بازتاب دینامیکی سازه ناشی از زلزله در جهت محور y با اعمال برون مرکزي اتفاقی در جهت مثبت محور x مطابق بند ۶–۷–۲–۵–۲۰ -۲ مبحث ششم مقررات ملی ایران)

ENYSPEC: بازتاب دینامیکی سازه ناشی از زلزله در جهت محور y با اعمال برون مرکزي اتفاقی در جهت منفی محور x مطابق بند -6 -7 -2 -10-5 3 مبحث ششم مقررات ملی ایران)

ترکیبات بارگذاري در ساختمانهاي بتن آرمه در طراحی به روش حدي نهایی به روش تحلیل دینامیکی طیفی:

```
1.25 (DEAD + DEADC)
1.25 (DEAD + DEADC) + 1.5 (LIVE + LIVEC)
```
(DEAD + DEADC) + 1.2 (LIVE + LIVEC) + 1.2 EXSPEC (DEAD + DEADC) + 1.2 (LIVE + LIVEC) + 1.2 EPXSPEC  $(DEAD + DEADC) + 1.2 (LIVE + LIVEC) + 1.2 ENXSPEC$ (DEAD + DEADC) + 1.2 (LIVE + LIVEC) + 1.2 EYSPEC (DEAD + DEADC) + 1.2 (LIVE + LIVEC) + 1.2 EPYSPEC (DEAD + DEADC) + 1.2 (LIVE + LIVEC) + 1.2 ENYSPEC

```
(DEAD + DEADC) + 1.2 (LIVE + LIVEC) + 1.2 (EXSPEC + 30% EYSPEC) + 1.2 x 30% FVC
(DEAD + DEADC) + 1.2 (LIVE + LIVEC) + 1.2 (EPXSPEC + 30% EYSPEC) + 1.2 x 30% FVC
(DEAD + DEADC) + 1.2 (LIVE + LIVEC) + 1.2 (ENXSPEC + 30% EYSPEC) + 1.2 x 30% FVC
(DEAD + DEADC) + 1.2 (LIVE + LIVEC) + 1.2 (EYSPEC + 30% EXSPEC) + 1.2 x 30% FVC
(DEAD + DEADC) + 1.2 (LIVE + LIVEC)+ 1.2 (EPYSPEC + 30% EXSPEC) + 1.2 x 30% FVC
(DEAD + DEADC) + 1.2 (LIVE + LIVEC) + 1.2 (ENYPEC + 30% EXSPEC) + 1.2 x 30% FVC
```
(DEAD + DEADC) + 1.2 (LIVE + LIVEC) + 1.2 (EXSPEC + 30% EYSPEC) - 1.2 x 30% FVC (DEAD + DEADC) + 1.2 (LIVE + LIVEC) + 1.2 (EPXSPEC + 30% EYSPEC) - 1.2 x 30% FVC (DEAD + DEADC) + 1.2 (LIVE + LIVEC) + 1.2 (ENXSPEC + 30% EYSPEC) - 1.2 x 30% FVC (DEAD + DEADC) + 1.2 (LIVE + LIVEC) + 1.2 (EYSPEC + 30% EXSPEC) - 1.2 x 30% FVC (DEAD + DEADC) + 1.2 (LIVE + LIVEC)+ 1.2 (EPYSPEC + 30% EXSPEC) - 1.2 x 30% FVC (DEAD + DEADC) + 1.2 (LIVE + LIVEC) + 1.2 (ENYPEC + 30% EXSPEC) - 1.2 x 30% FVC

(DEAD + DEADC) + 1.2 (LIVE + LIVEC) + 1.2 (30% EXSPEC + 30% EYSPEC) + 1.2 FVC DEAD + 1.2 LIVE + 1.2 (30% EXSPEC + 30% EYSPEC) - 1.2 FVC

0.85 (DEAD + DEADC) + 1.2 EXSPEC 0.85 (DEAD + DEADC) + 1.2 EPXSPEC 0.85 (DEAD + DEADC) + 1.2 ENXSPEC

0.85 (DEAD + DEADC) + 1.2 EYSPEC 0.85 (DEAD + DEADC) + 1.2 EPYSPEC 0.85 (DEAD + DEADC) + 1.2 ENYSPEC

0.85 (DEAD + DEADC) + 1.2 (EXSPEC + 30% EYSPEC) + 1.2x30% FVC 0.85 (DEAD + DEADC) + 1.2 (EPXSPEC + 30% EYSPEC) + 1.2x30% FVC 0.85 (DEAD + DEADC) + 1.2 (ENXSPEC + 30% EYSPEC) + 1.2x30% FVC 0.85 (DEAD + DEADC) + 1.2 (EYSPEC + 30% EXSPEC) + 1.2x30% FVC 0.85 (DEAD + DEADC) + 1.2 (EPYSPEC + 30% EXSPEC) + 1.2x30% FVC 0.85 (DEAD + DEADC) + 1.2 (ENYPEC + 30% EXSPEC) + 1.2x30% FVC

0.85 (DEAD + DEADC) + 1.2 (EXSPEC + 30% EYSPEC) - 1.2x30% FVC 0.85 (DEAD + DEADC) + 1.2 (EPXSPEC + 30% EYSPEC) - 1.2x30% FVC 0.85 (DEAD + DEADC) + 1.2 (ENXSPEC + 30% EYSPEC) - 1.2x30% FVC 0.85 (DEAD + DEADC) + 1.2 (EYSPEC + 30% EXSPEC) - 1.2x30% FVC 0.85 (DEAD + DEADC) + 1.2 (EPYSPEC + 30% EXSPEC) - 1.2x30% FVC 0.85 (DEAD + DEADC) + 1.2 (ENYPEC + 30% EXSPEC) - 1.2x30% FVC

0.85 (DEAD + DEADC) + 1.2 (30% EX SPEC + 30% EYSPEC) + 1.2 FVC 0.85 DEAD + 1.2 (30% EX SPEC + 30% EYSPEC) - 1.2 FVC

DEAD + DEADC + 1.2 (LIVE + LIVEC) + 1.2 WPX DEAD + DEADC + 1.2 (LIVE + LIVEC) + 1.2 WNX DEAD + DEADC + 1.2 (LIVE + LIVEC) + 1.2 WPY DEAD + DEADC + 1.2 (LIVE + LIVEC) + 1.2 WNY

0.85 (DEAD + DEADC) + 1.2 WPX 0.85 (DEAD + DEADC) + 1.2 WNX 0.85 (DEAD + DEADC) + 1.2 WPY 0.85 (DEAD + DEADC) + 1.2 WNY

1.25 (DEAD + DEADC) + 1.5 (LIVE + LIVEC) + 1.5 H 0.85 (DEAD + DEADC) + 1.5 H

1.25 (DEAD + DEADC) + 1.5 (LIVE + LIVEC) + 1.25 F 0.85 (DEAD + DEADC) + 1.25 F

(DEAD + DEADC) + 1.2 (LIVE + LIVEC) + T (DEAD + DEADC) + 1.2 (LIVE + LIVEC) - T 1.25 (DEAD + DEADC) + 1.5 T 1.25 (DEAD + DEADC) - 1.5 T

.7.7 براي طراحی فنداسیون سازه باید از Etabs خروجی بگیریم تا در Safe آنرا طراحی کنیم همینطور حداقل یکی از دالهاي طبقات نیز باید در Safe کنترل شوند (اگر طبقه پارکینگ هم داشته باشیم این طبقه نیز باید در Safe کنترل گردد)

.7.8 ابتدا باید از Etabs 2بار خروجی گرفته تا در Safe از آن استفاده کنیم

#### Etabs → File Menu → Export → Save Story as Safe .F2K Text File

در منوي ظاهر شده براي فنداسیون طبقه Base و براي دالهاي طبقات آن طبقه اي که بار هاي ثقلی بیشتري دارد را انتخاب می کنیم و فایل را ذخیره می کنیم.

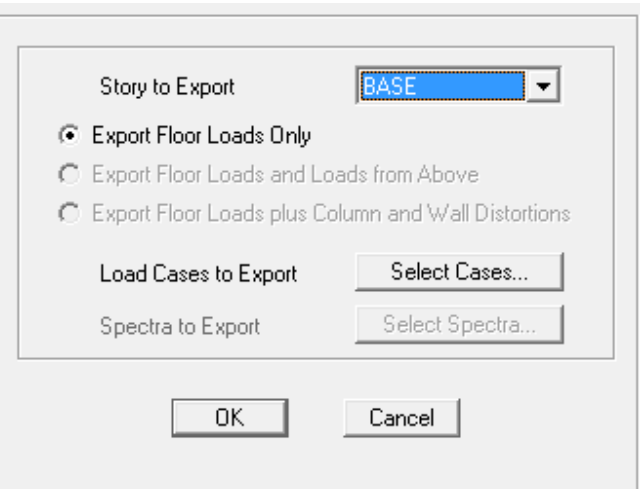

#### **.8 طراحی پی با فایل Etabs) 12v Safe(**

.8.1 ابتدا نرم افزار Safe را اجرا نموده و فایل خروجی Etabs را Import می کنیم:

File Menu  $\rightarrow$  Import  $\rightarrow$  Safe .F2k File

- .8.2 تبدیل دستگاه واحدها به m.Kgf
- .8.3 تعریف مشخصات مصالح (مبحث 9 بند 7-10-9 صفحه 166)

Define Menu → Materials →Add New Material

- 1- C21 (بتن دال)
- 2- C21 No Weight (بتن ستون مانند بالا با وزن حجمی صفر)
- (آرماتورهاي برشی) II A 3-
- 4- A III (آرماتورها(

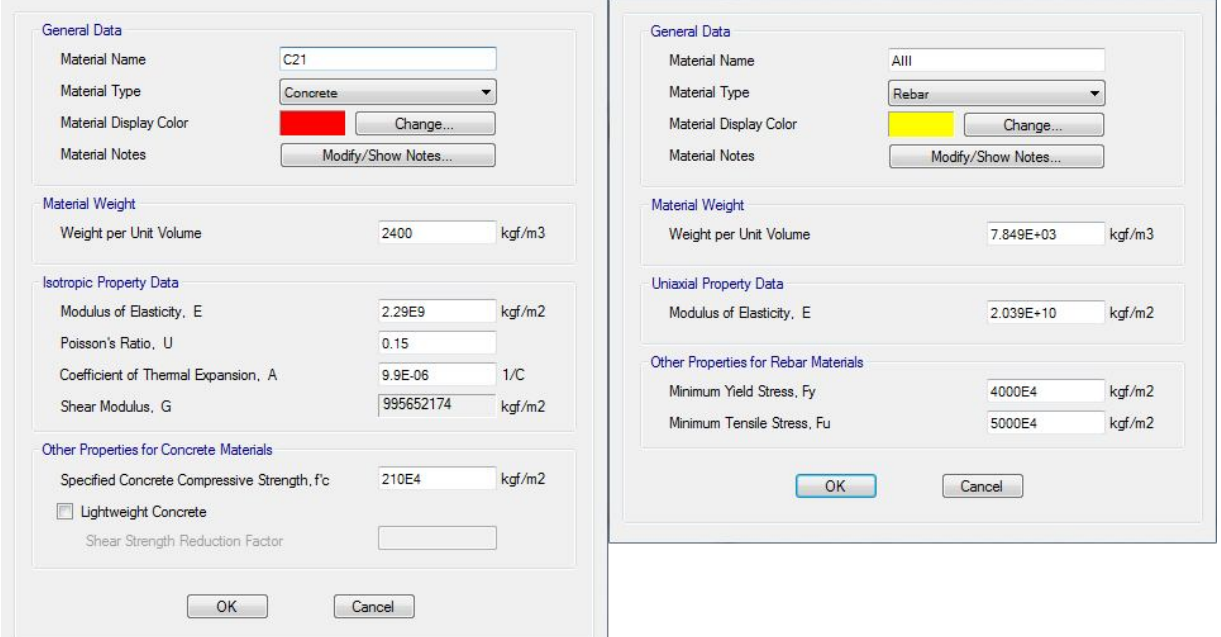

.8.4 تعریف مشخصات خاك

Define Menu → Soil Sub grade Properties

.8.5 تعریف مقاطع ستونها و کفها

.8.5.1 تعریف مشخصات دال (انتخاب نوع مصالح، نوع دال (slab (و ضخامت دال)

Define Menu → Slab Properties

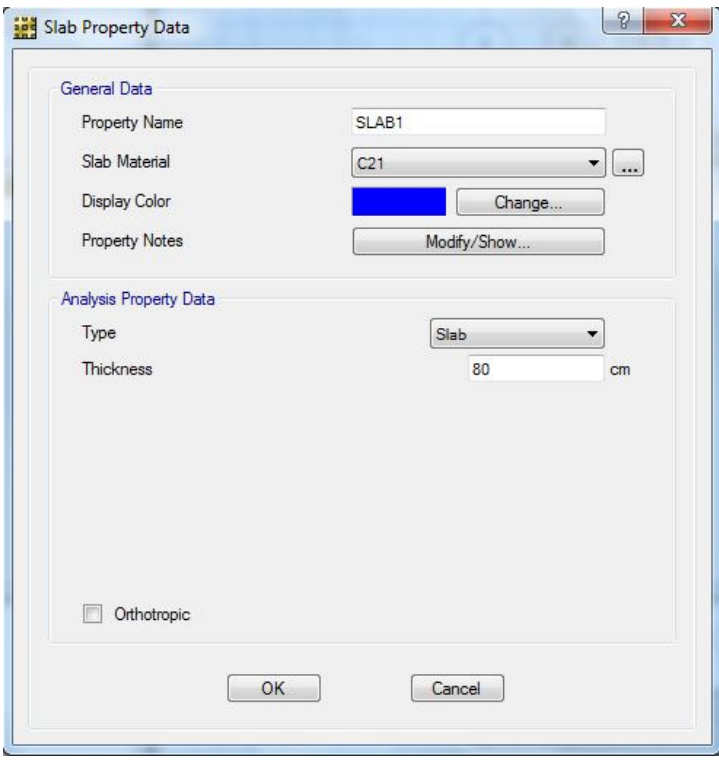

.8.5.2 تعریف مشخصات ستون ها (با کتیبه و بدون کتیبه) (انتخاب نوع مصالح، نوع ستون و ابعاد ستون)

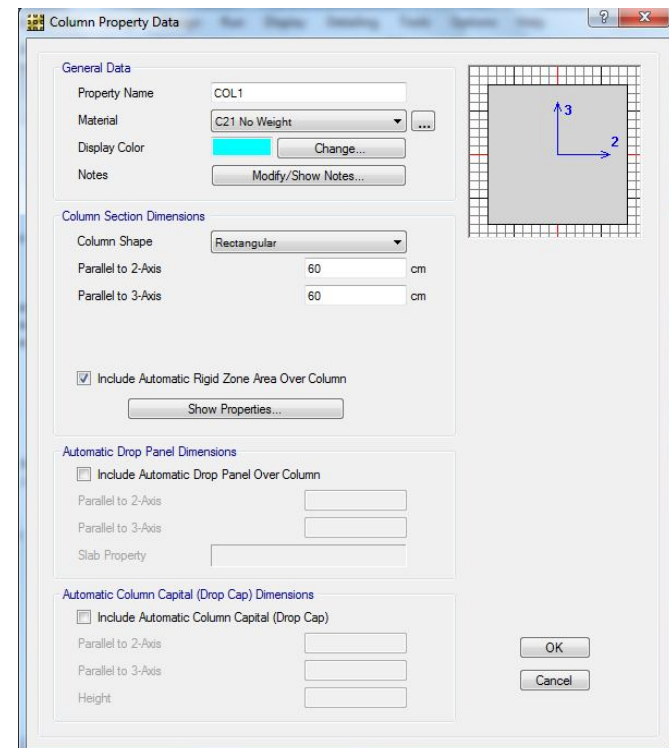

Define Menu → Column Properties

.8.6 ترسیم لایه ها:

.8.6.1 ابتدا پی را به صورت پی گسترده رسم می کنیم

Draw Menu →Draw Slabs/Areas

- .8.6.2 اصلاح گوشه هاي پی: روي هر یک از 4 گوشه سطح ترسیم شده راست کلیک کرده سپس در پنجره باز شده مختصات صحیح گوشه مورد نظر را وارد می کنیم.
- .8.6.3 براي زیاد کردن ابعاد سطح ترسیم شده (در صورتی که در در مرحله قبل اصلاح نشده باشد) از طریق دستور زیر عمل می کنیم. در گرید لاینی که ازEtabs وارد کردیم گوشه هاي پی آکس ستونها می باشد در صورتی که پی باید از ابتداي ستون به علاوه درز انقطاع با زمین همسایه آغاز شود.

Edit Menu  $\rightarrow$  Edit Areas  $\rightarrow$  Expand/Shrink Areas

در این گزینه هر 4 سمت پی به یک اندازه بسط پیدا می کند، راحت تر است تمام اصلاحات در مرحله 8.5 انجام گیرد

.8.6.4 رسم باز شو ها: ابتدا بازشوها را به تقریبی ترسیم می کنیم سپس مانند مرحله 8.5 مختصات 4 گوشه بازشوها را اصلاح می کنیم. .8.7 تعریف ترکیبات بارها

Define Menu → Load Cases

- .8.8 اختصاص مقطع به پی
- .8.9 ترسیم ستونها با ارتفاع 5 برابر ضخامت پی (دقت شود در بالاي لایه پی ترسیم شود)

Draw Menu →Draw Column

```
.8.10 اختصاص تکیه گاه خاك
```
Assign Menu  $\rightarrow$  Support Data  $\rightarrow$  Soil Properties

.8.11 اضافه کردن نوارهاي طراحی در راستاي X

Edit Menu → Add/Edit Design Strips → Add Design Strips

```
.8.12 بریدن اضافه هاي خطوط طراحی
```
ابتدا خطوط و دال را انتخاب می کنیم سپس با دستور زیر Trim می کنیم

Edit Menu → Edit Points/Loads/Edges

.8.13 اضافه کردن نوارهاي طراحی در راستاي Y

Edit Menu → Add/Edit Design Strips → Add Design Strips

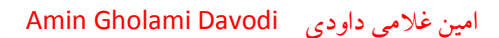

.8.14 بریدن اضافه هاي خطوط طراحی

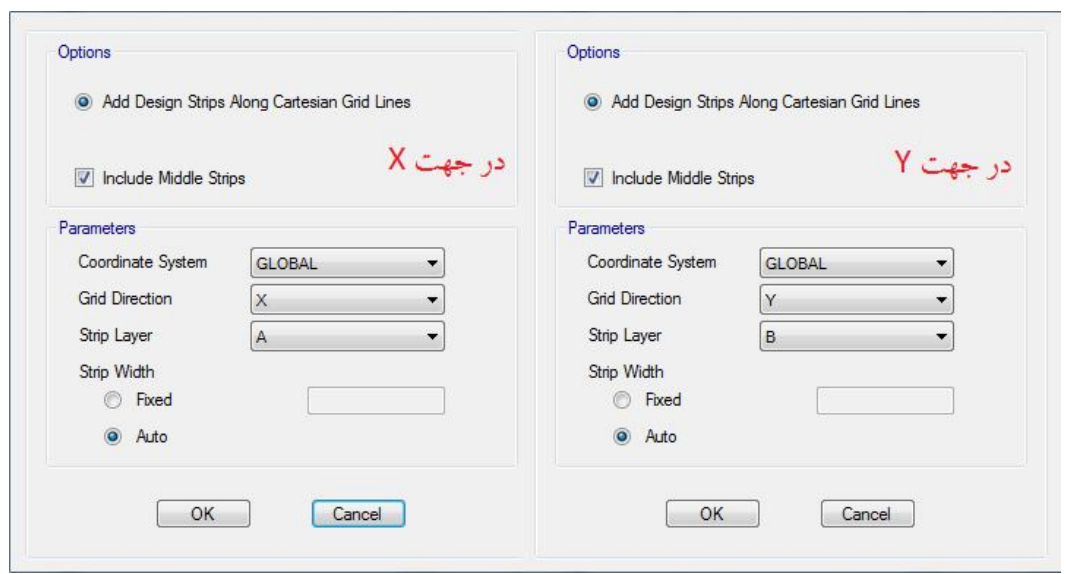

Edit Menu → Edit Points/Loads/Edges

.8.15 تحلیل

Run Menu → Run Analysis & Design

**.9 کنترل دالها با 12 Safe**

.9.1 ایجاد فایل جدید

File menu  $\rightarrow$  New model

- .9.1.1 تغییر آیین نامه به 23.3-94A-CSA
	- .9.1.2 تغییر واحد ها به m.Kgf
	- $Grid$  Only کلیک روی $9.1.7$
- .9.1.4 تغییر فواصل و تعداد Line Grid ها
- .9.2 تعریف مشخصات مصالح (مبحث 9 بند 7-10-9 صفحه 166)

Define Menu → Material Properties

.9.3 تعریف مشخصات مصالح (مبحث 9 بند 7-10-9 صفحه 166)

Define Menu → Materials →Add New Material

(بتن دال) 21C 5-

- (آرماتورهاي برشی) II A 6-
- 7- A III (آرماتورها)

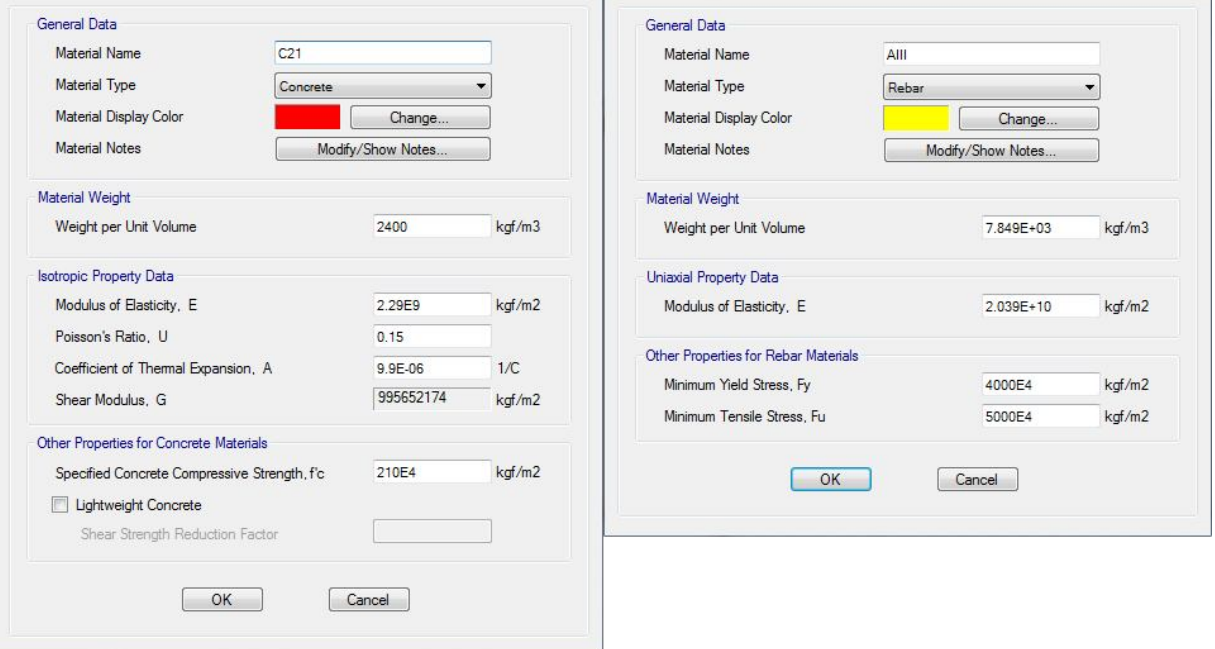

.9.4 تعریف مقاطع تیرها، ستونها، دیوارهاي برشی و کفها و یا Import کردن آنها

.9.4.1 تعریف مشخصات دال (انتخاب نوع مصالح، نوع دال (slab (و ضخامت دال)

.9.4.2 تعریف مشخصات کتیبه ستون(انتخاب نوع مصالح، نوع دال (Drop (و ضخامت دال)

Define Menu  $\rightarrow$  Slab Properties

.9.4.3 تعریف مشخصات تیر (انتخاب نوع مصالح تیر و آرماتورها، نوع تیر (Beam-L (و ابعاد تیر)

Define Menu → Beam Properties

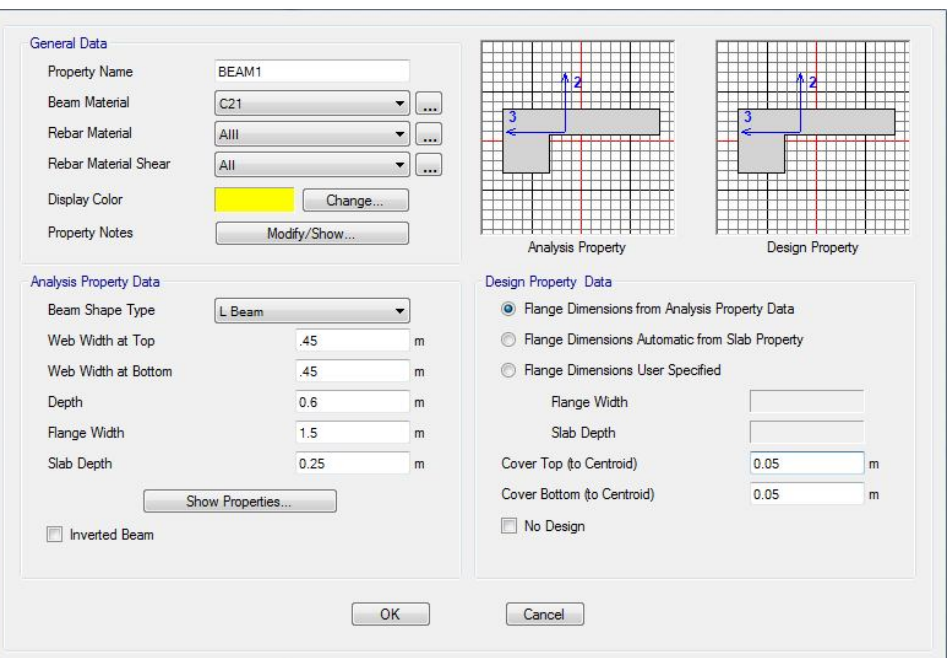

.9.4.4 تعریف مشخصات ستون ها (با کتیبه و بدون کتیبه) (انتخاب نوع مصالح تیر و آرماتورها، نوع ستون و ابعاد ستون وکتیبه)

Define Menu → Column Properties

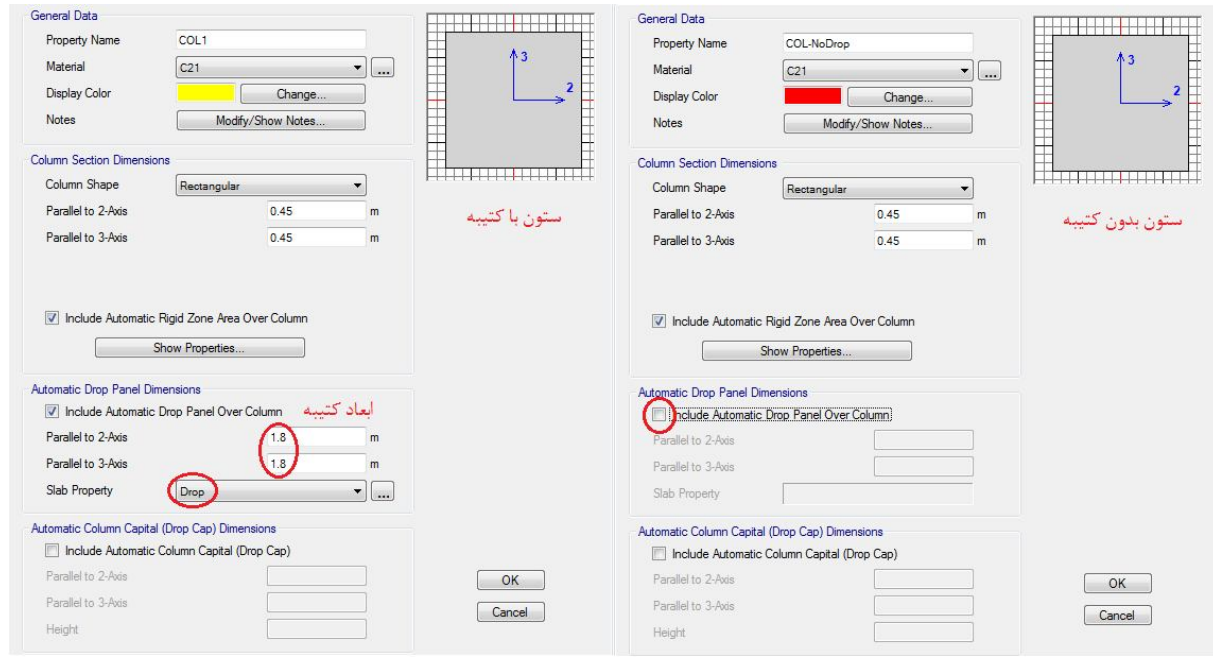

.9.4.5 تعریف مشخصات دیوار برشی (انتخاب نوع مصالح تیر و ضخامت دیوار)

Define Menu → Wall Properties

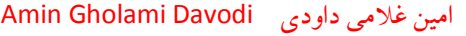

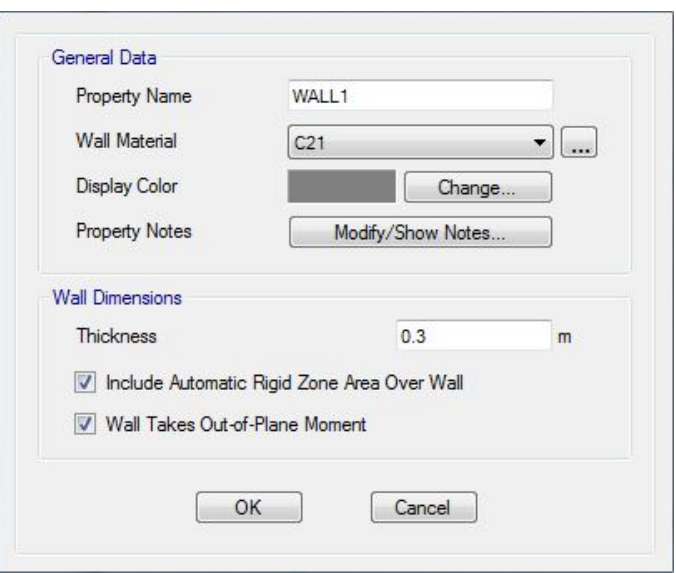

.9.5 تعریف نام بارها (بار مرده و زنده)

Define Menu → Patterns Load

.9.6 تعریف ترکیبات بارها

Define Menu → Load Cases

- .9.7 ترسیم اجزاي مدل
- .9.8 ترسیم دال (رسم دال اصلی)

Draw Menu → Draw Slabs/Areas

.9.9 بسط دادن دال به اندازه نصف بعد ستون

Edit Menu → Edit Areas → Expand/Shrink Areas

.9.10 ترسیم ستونها ترسیم ستونهاي داراي کتیبه ترسیم ستونهاي بدون کتیبه (ستونهاي پیرامونی که کتیبه ندارند)

Draw Menu → Draw Slabs/Areas

.9.11 ترسیم دیوارها

Draw Menu → Draw Walls

.9.12 ترسیم تیرها

Draw Menu  $\rightarrow$  Draw Beams

.9.13 ترسیم بازشوها

Draw Menu → Draw Rectangular Slabs/Areas

.9.14 اضافه کردن نوارهاي طراحی

Edit Menu → Add/Edit Design Strips → Add Design Strips

.9.15 بریدن نوارهاي طراحی اضافی (بیرون از مدل)

Edit Menu → Align Point/Lines/Edges

.9.16 تحلیل

Run Menu → Run Analysis & Design